# به نام ایزد یکتا

آموزش استفاده از پنل فلش ورژن

آخرین بروزرسانی: /90/90

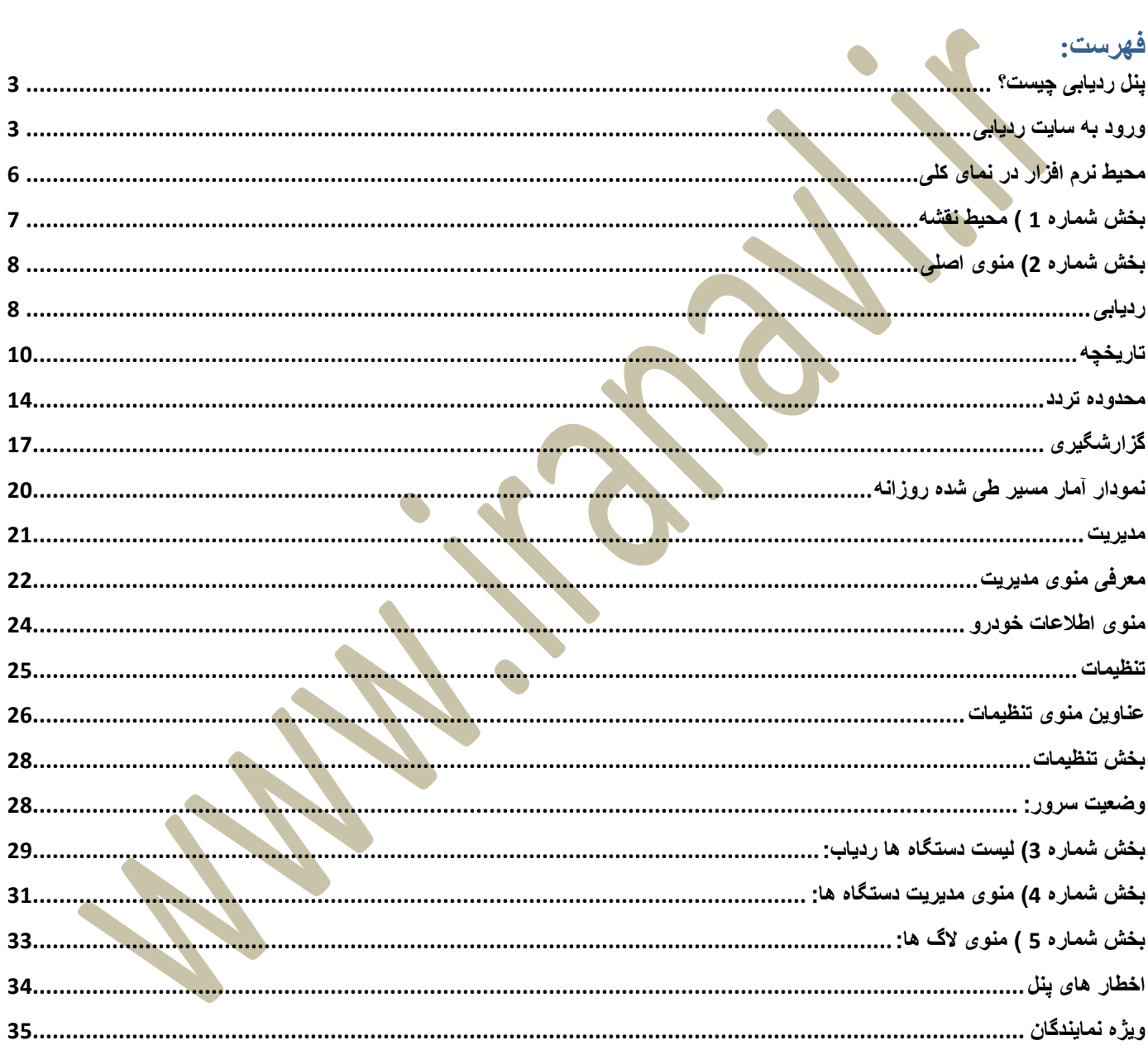

#### <span id="page-2-0"></span>**پنل ردیابی چیست؟**

پنل ردیابی نرم افزاری گرافیکی است که موقعیت های دریافت شده توسط ردیاب ها که تماما بر اساس طول و عرض جغرافیایی میباشد را به نقطه گرافیکی تب

دیل میکند. برای مثال خودروی شما در تهران و خیابان مطهری قرار دارد. سیستم های GPS بر اساس موقعیت این دستگاه طول و عرض 51,440837 . 35,723540 میباشد که برای شما بی معناست. ولی اگر آنرا در گوگل سرچ نمایید متوجه دریافت موقعیت مکانی روی نقشه های گوگل خواهید شد. به همراه این قابلیت ، این نرم افزار قابلیت های ذخیره سازی اطالعات و گزارشگیری های مختلفی را نیز دارا میباشد.

**برای ورود به پنل ردیابی میتوانید از سایت [ir.iranavl.panel.www](http://www.panel.iranavl.ir/) استفاده نمایید.**

#### <span id="page-2-1"></span>**ورود به سایت ردیابی**

به دلیل افزایش امنیت سرور و <mark>جلوگیری از ورود غ</mark>یر مجاز ، مهندسین نرم افزار شرکت با لایه ای از فلش پلیر اقدام به حفاظت از سورس کدها نموده است. بدین منظور جه<mark>ت استف</mark>اده از نرم افزار حتما میبایست نرم افزار فلش پلیر روی سیستم شما نصب شده باشد.

در صورتی که نرم افزار فلش پلیر (Flash player) بر روی سیستم شما نصب نشده باشد پس از ورود به سایت با صفحه زیر روبرو خواهد ید.

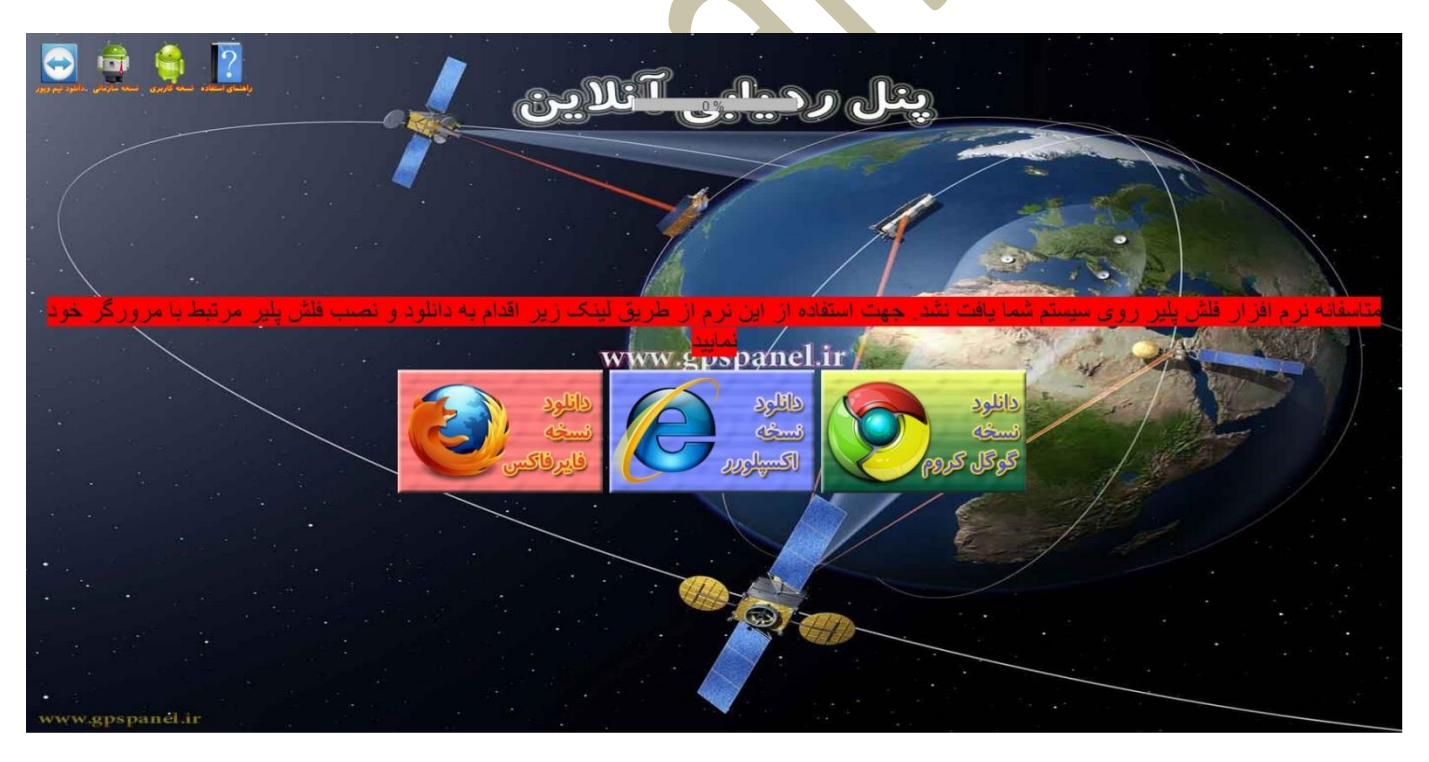

در این صفحه به شما اعالم میدارد که نرم افزار فلش پلیر روی سیستم شما پیدا نشد. شما میتوانید نرم افزار فلش پلیر را از لینک های مختلفی دانلود نموده و نصب نمایید. توجه کنید که در صورتی که از اینترنت اکسپلورر استفاده میکنید حتما میبایست نسخه فلش پلیر نسخه اکسپلورر را نصب و در صورت استفاده از مرورگرهای دیگر مانند فایرفاکس ، گوگل کروم ، سفری و ... از نسخه مخصوص فایرفاکس استفاده نمایید.

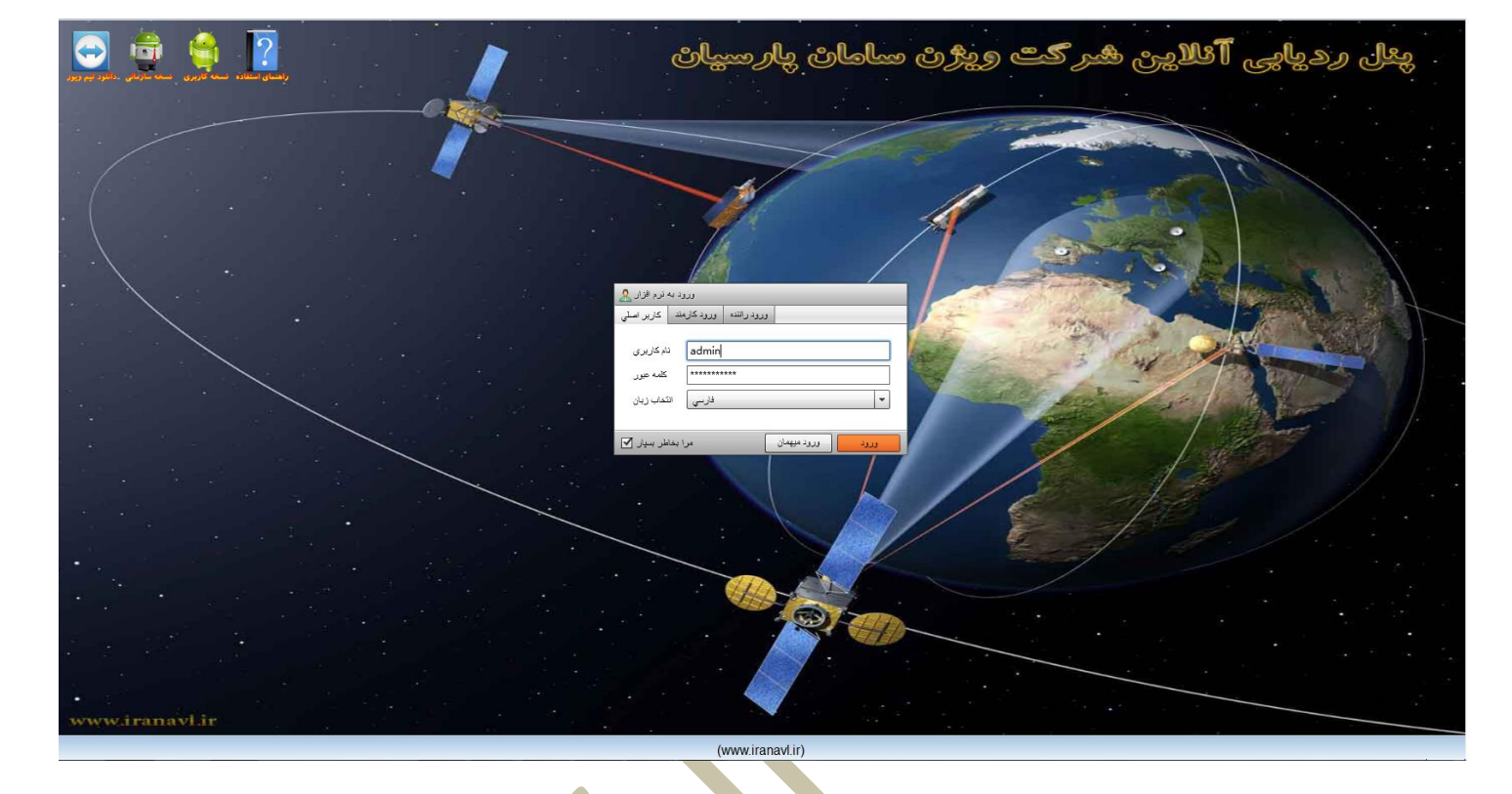

پس از نصب فلش پلیر و ورد مجدد به سایت صفحه ای مشابه صفحه زیر مشاهده خواهید کرد.

4

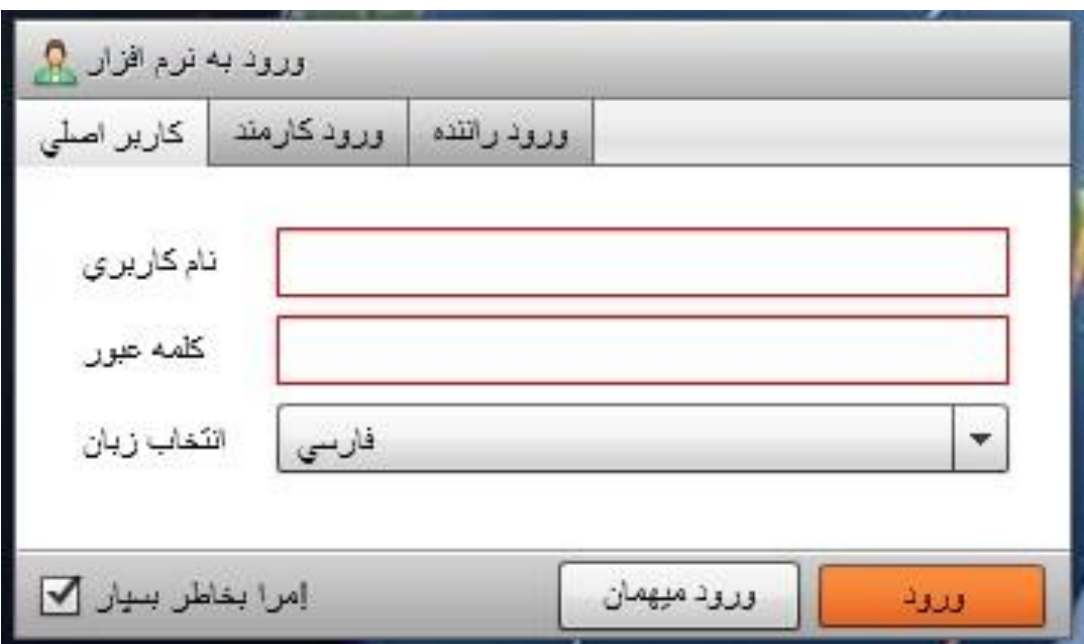

در صفحه اصلی سه بخش جهت ورود وجود دارد ) کاربر اصلی، ورود کارمند، ورود راننده(

- **کاربر اصلی**: جهت ورود مدیر
- **ورود کارمند**: جهت ورود کارمندان تعریف شده توسط مدیر
	- **ورود راننده**:جهت ورود رانندگان
- مرا بخاطر بسپار)باعث ذخیره اطالعات وارد شده توسط شما در حافظه سیستم خواهد شد(

در بخش کاربر اصلی میبایست نام کاربری و رمز عبور خود را ک<mark>ه از شرکت</mark> یا نماینده تهیه کرده اید وارد کنید.

در پایان دکمه "**ورود**" را کلیک نمایید.

در صورتی که نام کاربری و کلمه عبور را اشتباه وارد کرده باشید سامانه با مشکل در نام کا<mark>ربری و کلمه عبور مو</mark>اجه خوهاد شد. در صورت فراموشی هر یک از نام کاربری و یا کلمه عبور لطفا با نماینده خود تماس حاصل نمایید. در صورت صحیح بودن نام کاربری و کلمه عبور شما وارد صفحه ای مشابه صفحه زیر خواهید شد.

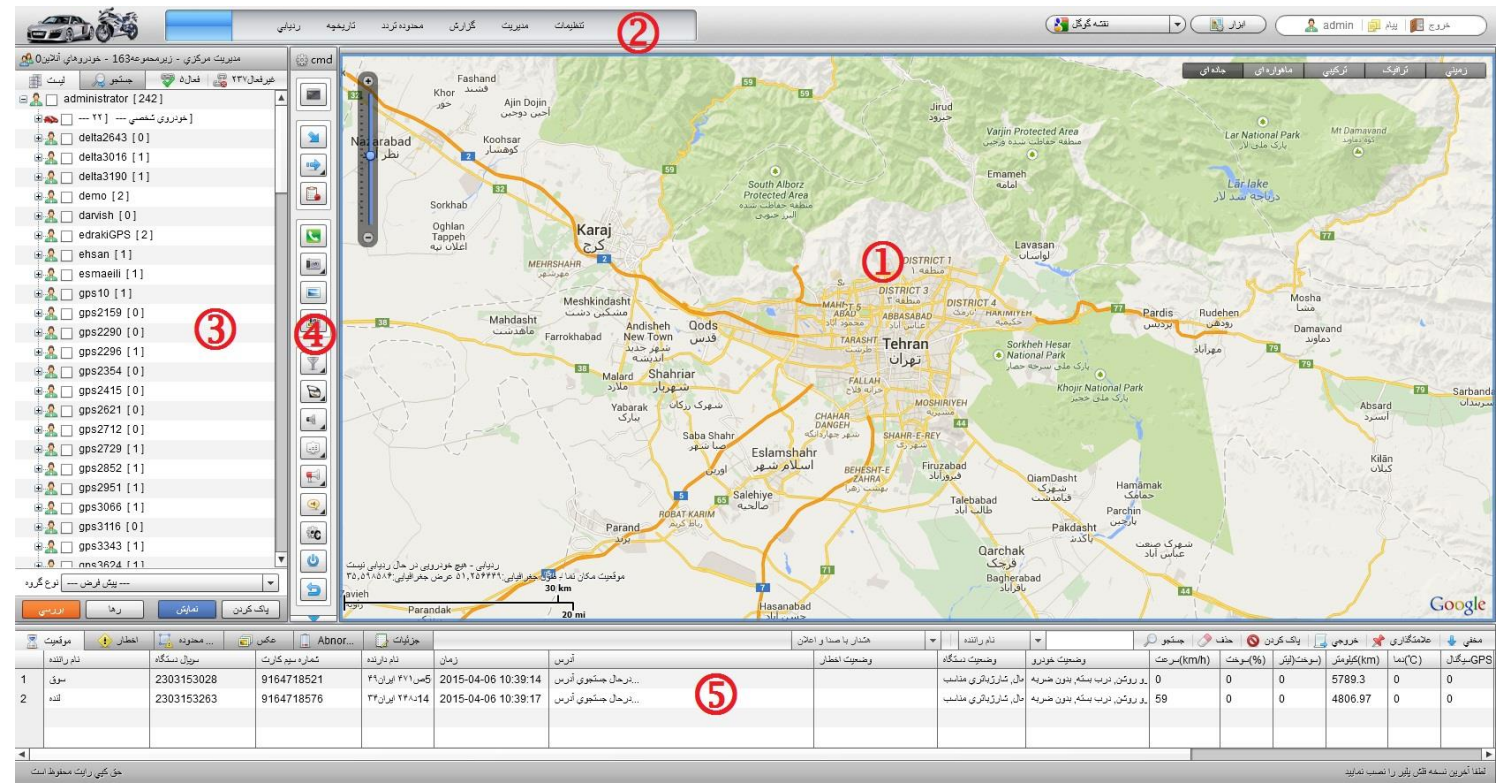

#### <span id="page-5-0"></span>**محیط نرم افزار در نمای کلی**

- **بخش شماره 1(** محیط نقشه
- **بخش شماره 2(** منوی اصلی
- **بخش شماره 3(** لیست دستگاه های ردیاب
- **بخش شماره 1(** منوی مدیریت دستگاه ها
	- **بخش شماره 2(** منوی الگ ها

در ادامه به توضیحات تمامی این بخشها میپردازیم.

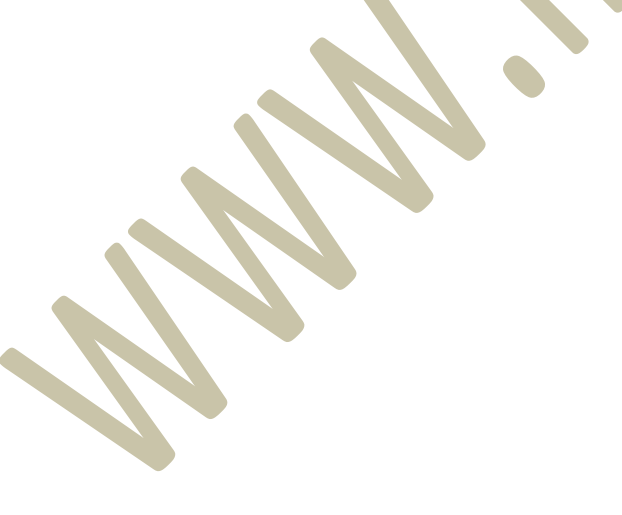

#### <span id="page-6-0"></span>**بخش شماره 1 ( محیط نقشه**

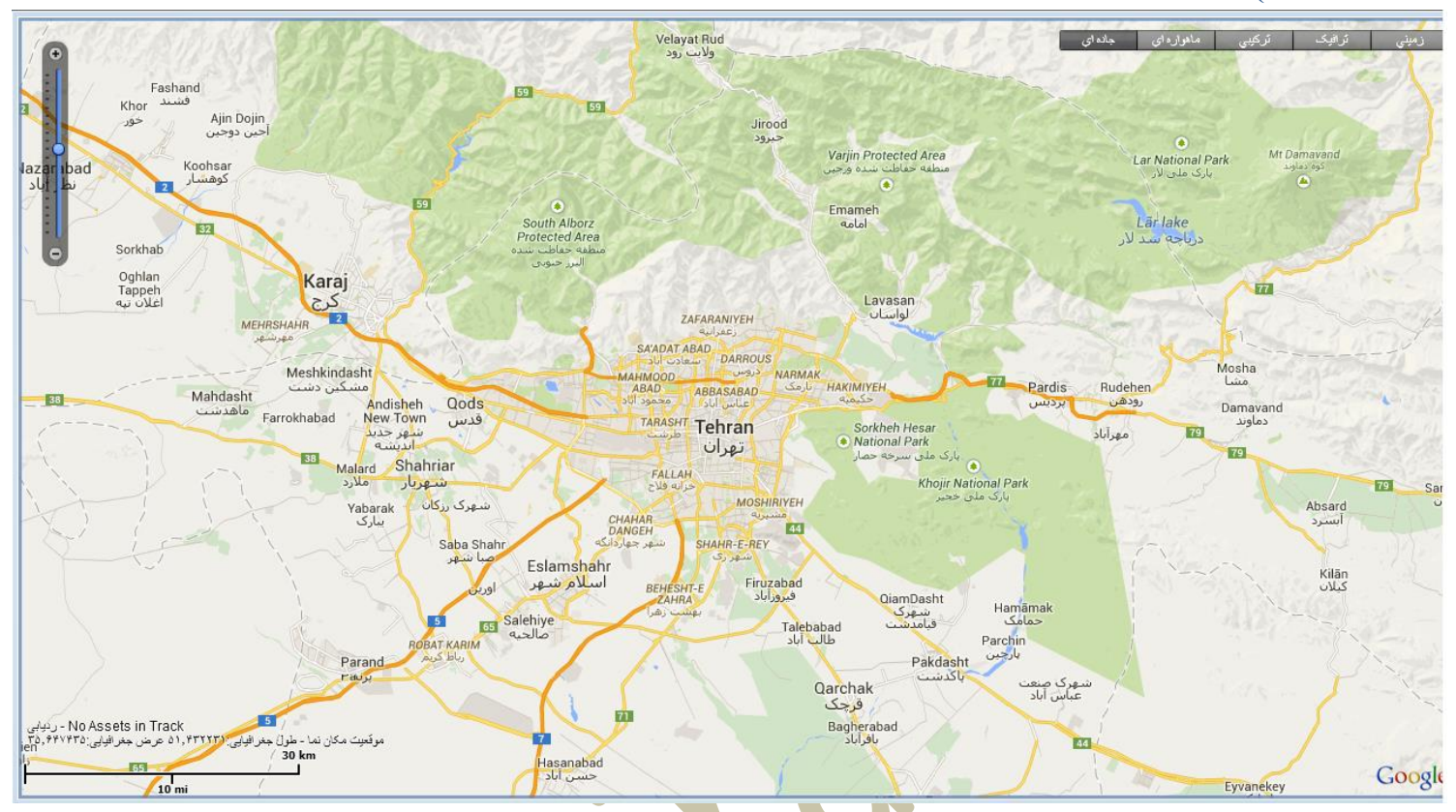

**نمای نقشه** : موقعیت و گزارشات مربوط به ردیاب ها در این بخش نمایش داده میشود که امکان نمایش ماهواره ای، ترکیبی ، زوم نقشه میسر میباشد.

**زوم صفحه**: از بخش سمت چپ صفحه میتوانید بزرگنمایی و کوچک نمایی را انجام دهید.)شکل زیر(

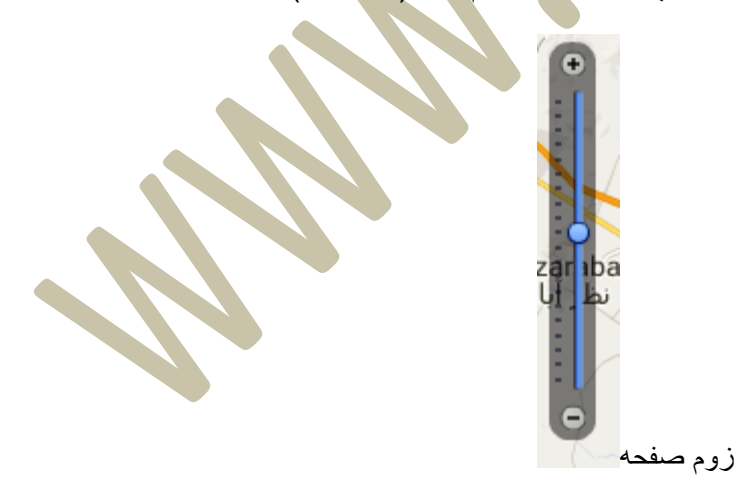

#### <span id="page-7-0"></span>**بخش شماره 2( منوی اصلی**

**منوی اصلی برنامه**: که شامل منوی های اصلی برنامه میباشد. این منو ها شامل :

.<br>نتظیمات مدیریت گزارش محنوده *نر*دد  $\begin{picture}(120,10) \put(0,0){\line(1,0){100}} \put(15,0){\line(1,0){100}} \put(15,0){\line(1,0){100}} \put(15,0){\line(1,0){100}} \put(15,0){\line(1,0){100}} \put(15,0){\line(1,0){100}} \put(15,0){\line(1,0){100}} \put(15,0){\line(1,0){100}} \put(15,0){\line(1,0){100}} \put(15,0){\line(1,0){100}} \put(15,0){\line(1,0){100}}$ اقاریم<mark>یه ر</mark>یابی

**ردیابی**: منوی اصلی جهت گزارش ردیابی دستگاه و نمایش نقشه اصلی میباشد.

<span id="page-7-1"></span>**ردیابی**

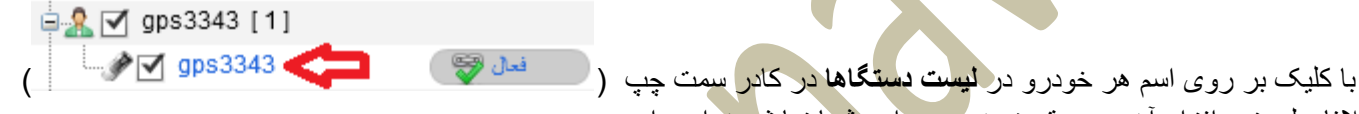

بالفاصله نرم افزار آخرین موقعیت خودرو را به شما نمایش خواهد داد.

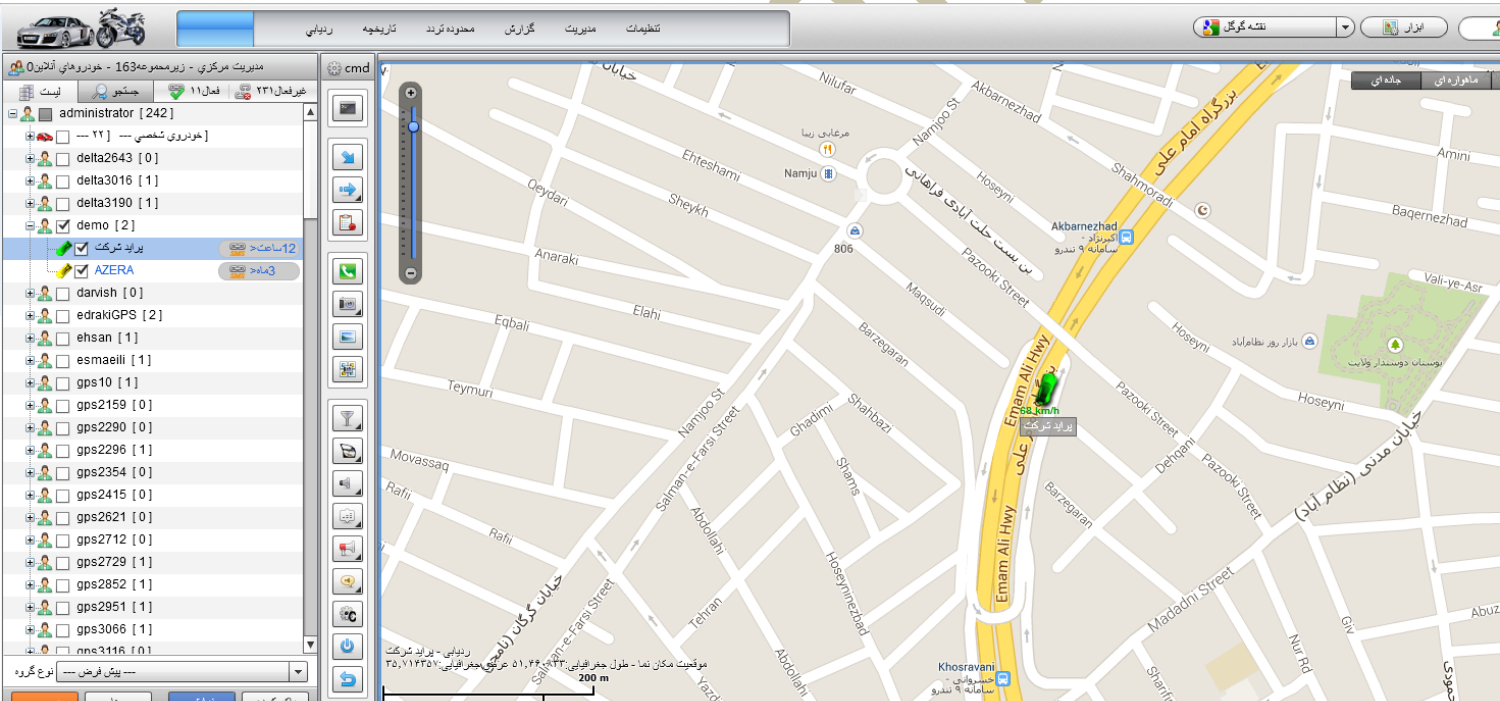

در صورتی که روی اسم خودرو در بخش لیست دستگاه ها کلیک نمایید ، نرم افزار بصورت پیش فرض عملیات ردیابی را انجام میدهد و در صورت ارسال مکان جدید توسط دستگاه نقشه نیز به دنبال دستگاه حرکت خواهد کرد و خطی در پشت سر دستگاه به معنای حرکت در این مسیر خواهد کشید.)شکل زیر(

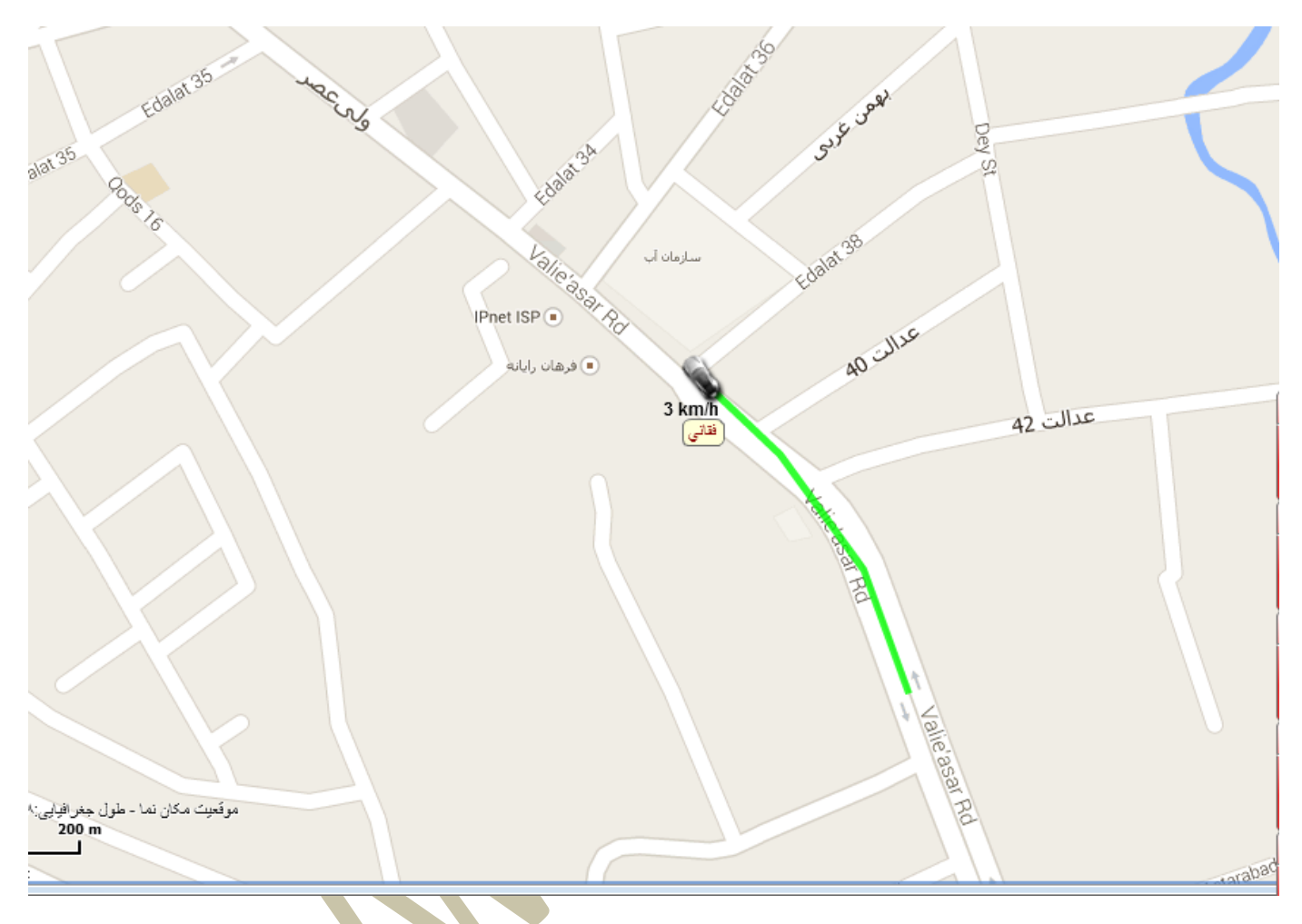

عکس شماره 3-52 (ردیابی خودکار وسیله و نمایش خط کنترل مسیر)

#### <span id="page-9-0"></span>**تاریخچه**

**تاریخچه**: امکان نمایش موقعیت و تاریخچه گذشته خودرو به صورت ویدئویی و نمایش جزئیات هر مسیر مانند نقاط پارک ، سرعت طی شده مسیر ، و جهت حرکت و ... میباشد.

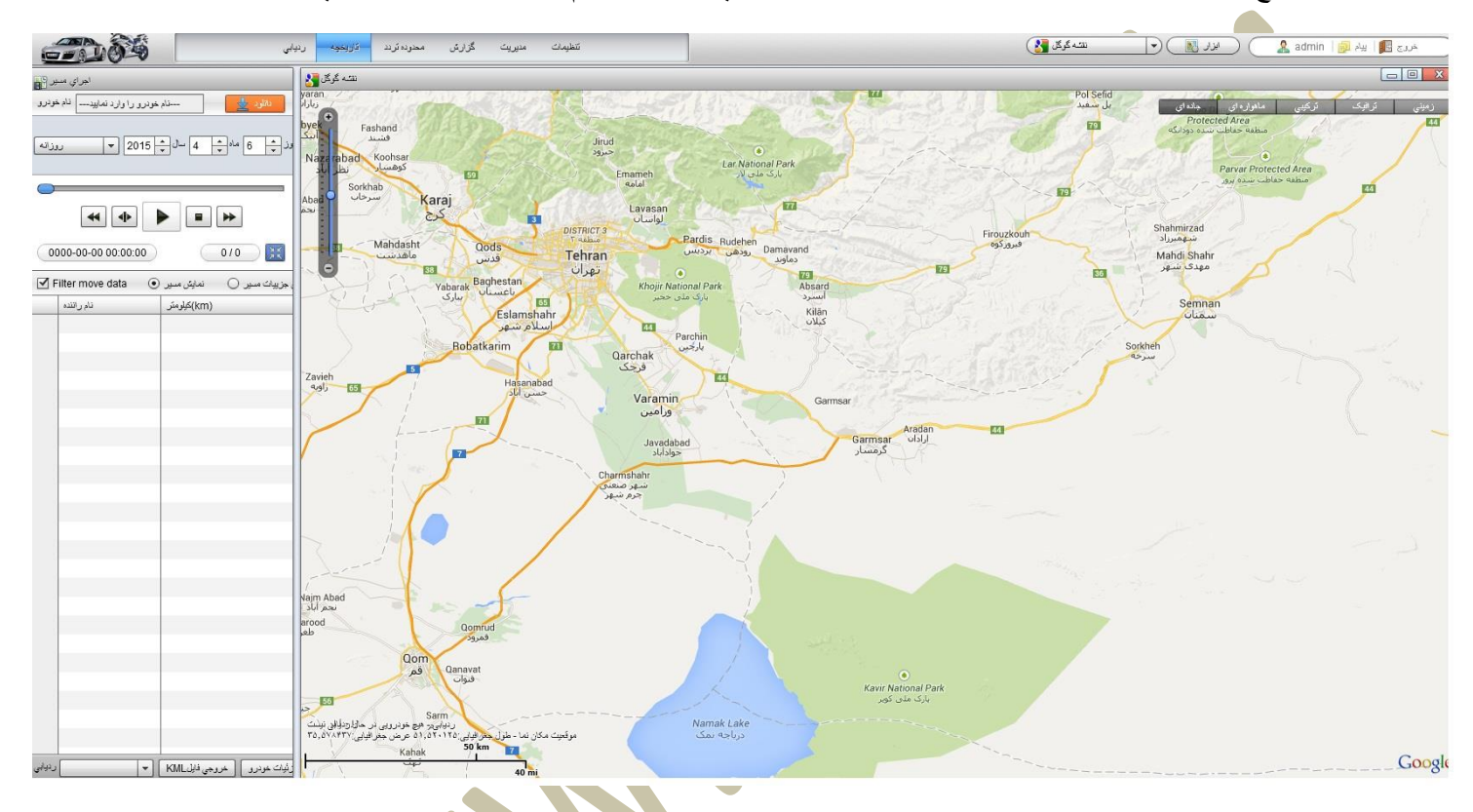

با دوبار کلیک سریع بر روی هر خودرویی که قصد تهیه گزارش تاریخچه ای دارید نرم افزار وارد بخش تاریخچه خوهد شد.

**به صورت پیش فرض نرم افزار از ابتدای امروز را برای گزارشگیری انتخب میکند ، در صورتی که قصد گزارشگیری در تاریخ** 

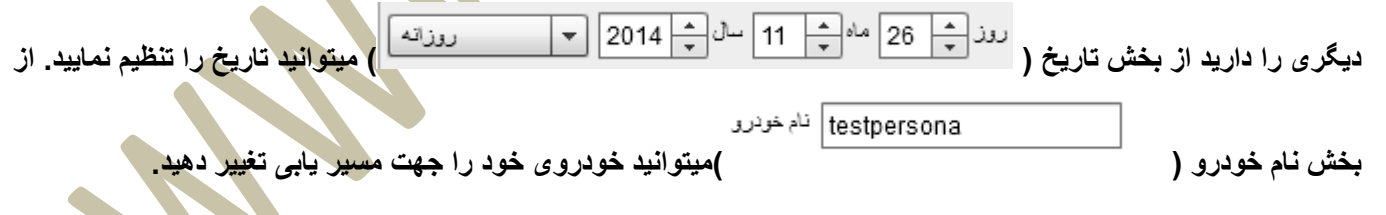

**پس از تنظیم زمان و دستگاه بر روی دکمه دانلود ) ( کلیک نمایید . پس از چند ثانیه خواهید توانست مسیر های گذشته را مشاهده نمایید.**

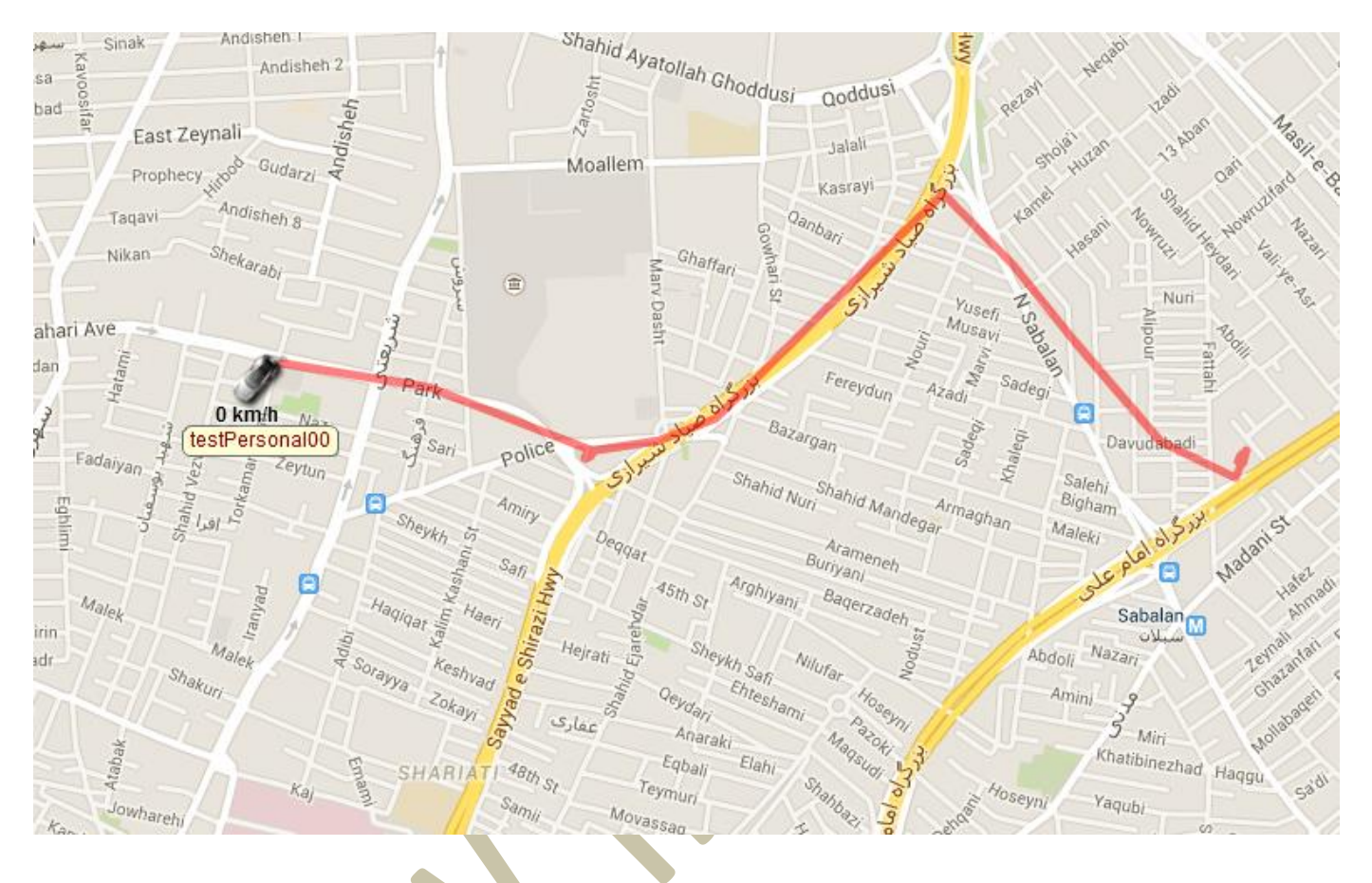

**در بخش سمت چپ چندین دکمه ویدئویی وجود دارد که در صورت کلیک بر روی دکمه" PLAY "به شما این امکان را میدهد بصورت آنالین مسیر حرکت خودرو را مشاهده نمایید.** 

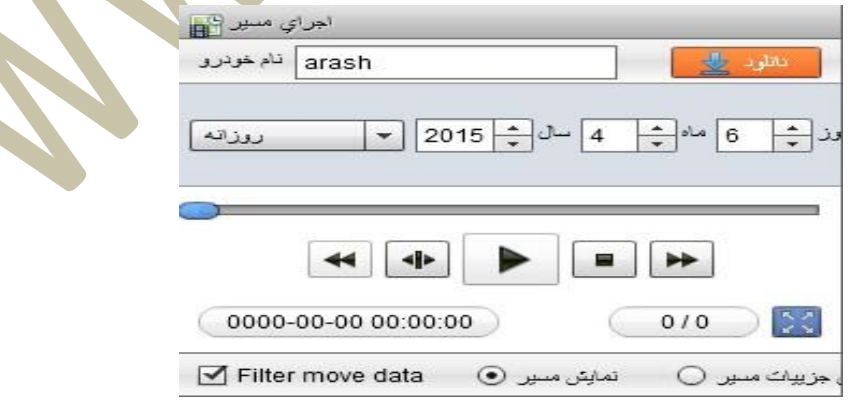

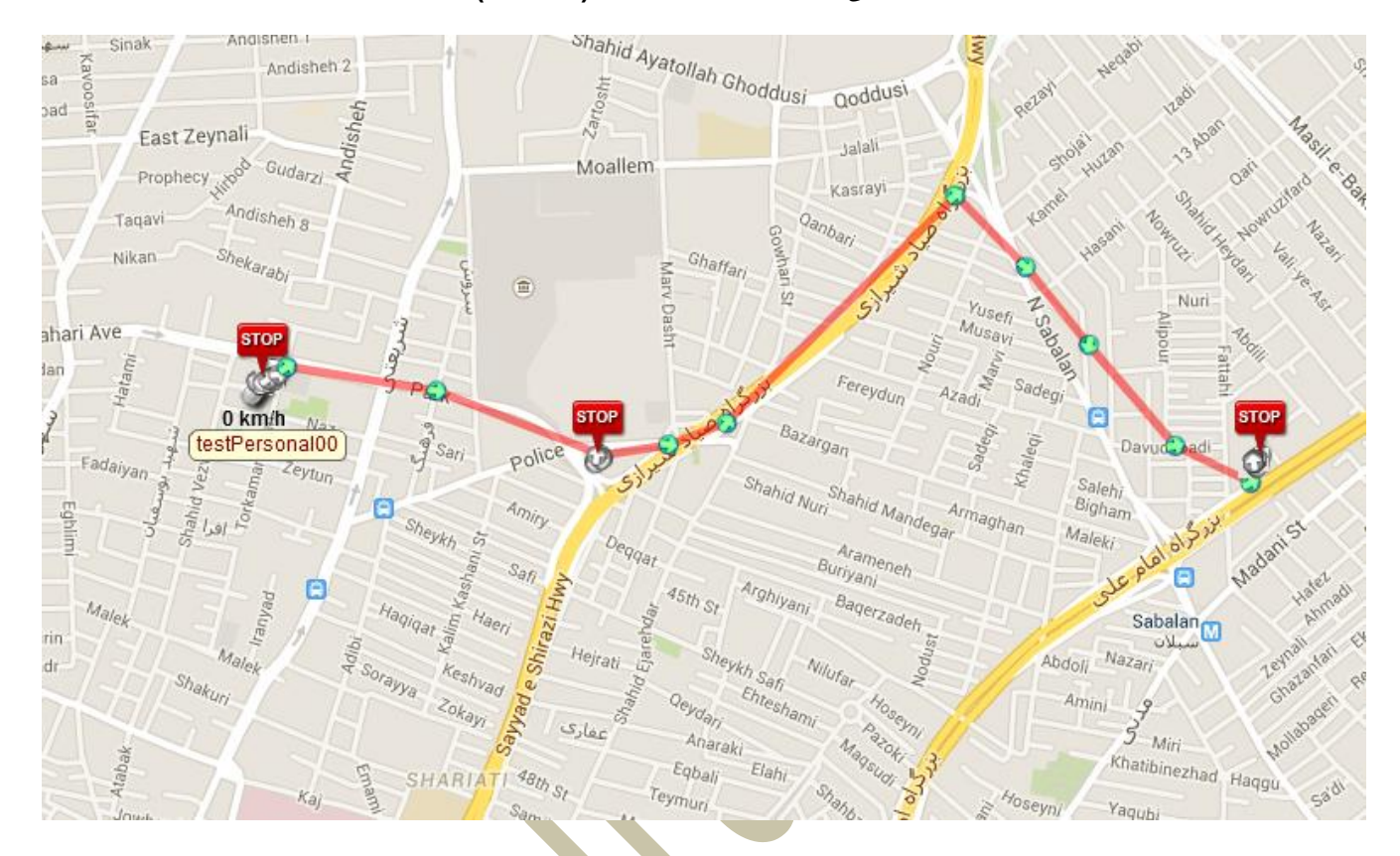

**در صورت انتخاب گزینه " نمایش جزئیات مسیر" در همین بخش شکل صفحه نمایش به صورتی تغییر میکند که شما میتوانید جهت مسیر حرکت ، توقف ها کوتاه ، توقف های طوالنی و ... را مشاهده نمایید. )شکل زیر(**

**همچنین در پایین همان بخش امکان دریافت خروجی فایل kml نیز وجود دارد.**

#### **معنای عالمتها:**

**دایره های سبز رنگ ) ( : به معنای در حرکت بودن وسیله مورد نظر میباشد. دایره های مشکی رنگ) ( به معنای توقف کوتاه در بخش مشخص شده میباشد. STOP عالمت های STOP) ( : به معنای توقف طوالنی) بیش از 2 دقیقه ( در مکان مشخص شده میباشد.**

**با نگه داشتن ماوس ) MOUSE ( خود بر روی دایره های رنگی میتوانید جزئیات زیادی از زمانی که خودرو در آن مکان بوده، سرعت حرکت، وضعیت ردیاب در آن زمان و ... را مشاده نمایید. )شکل زیر(**

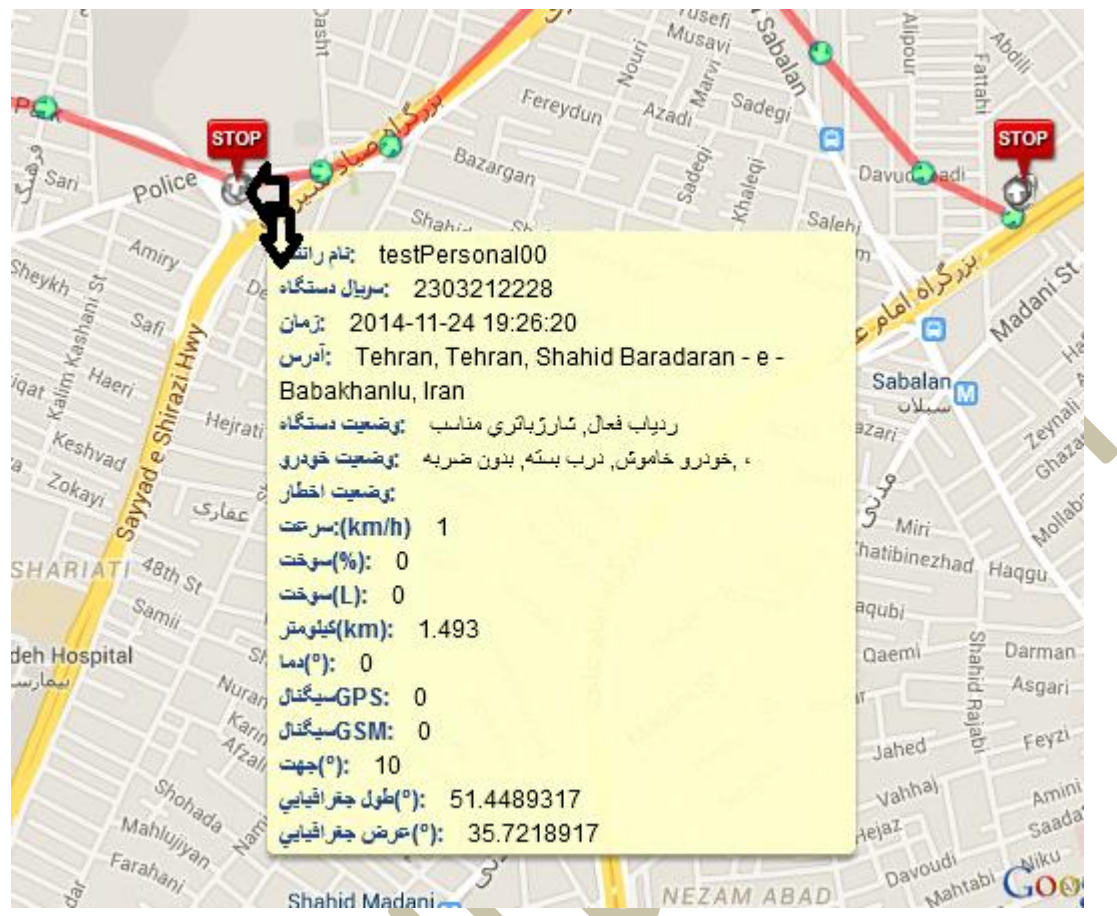

**شکل 22-3 )نمایش جزئیات مسیر(**

#### <span id="page-13-0"></span>**محدوده تردد**

**محدوده تردد**: امکان تعیین محدوده مجاز یا محدوده غیر مجاز جهت تردد وسیله یا وسیله های مورد نظر از این منو امکان پذیر است. بدین منظور که چنانچه شما یک محدوده ای را جهت تردد خودرو تعیین کرده باشید و این خودرو در هر ساعت از شبانه روز از این محدوده خارج شود و یا به این محدوده وارد شود سیستم نرم افزاری، بصورت هشدار این اتفاق را اعالم میکند.

برای تنظیم این بخش و تعیین محدوده تردد مجاز یا غیر مجاز الزم است بر روی منوی محدوده تردد کلیک نمایید. شکل زیر نمایش داده میشود.

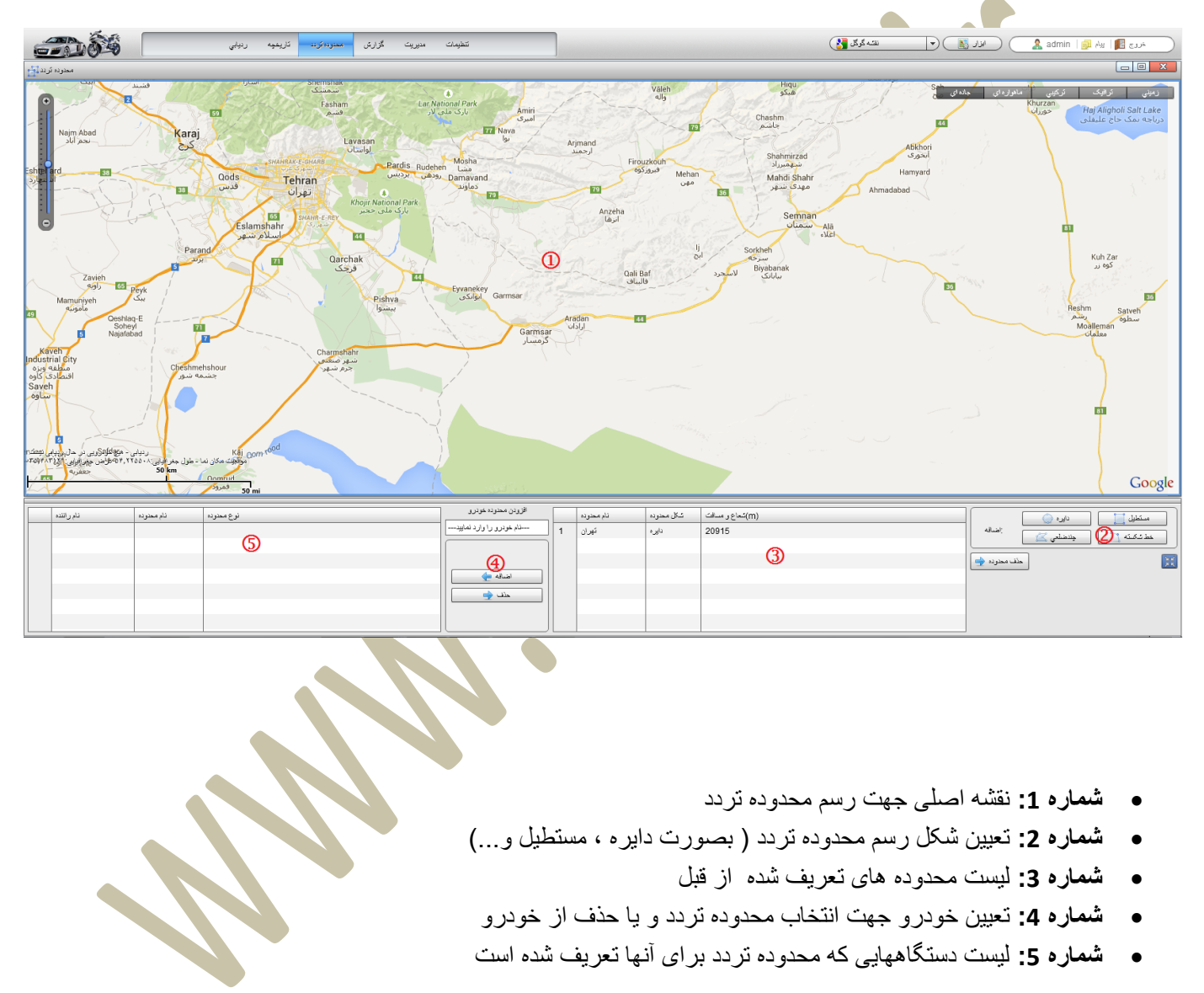

بطور مثال ما اکنون قصد داریم برای یکی از خودرو ها محدوده ترددی را تعیین کنیم که خودرو فقط مجاز به حرکت در تهران باشد.

ابتدا از بخش شماره 2 (عکس 3-44) نوع شکلی که قصد رسم آن را داریم مشخص میکنیم(کلیک میکنیم).

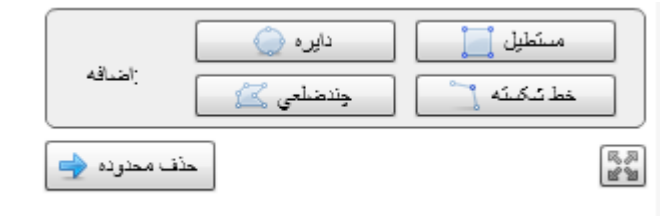

ما در اینجا از دایره <mark>جهت رسم شکل استفاده میکنیم. با کم و زیاد کردن زوم نقشه ، نقشه را طوری تنظیم کنید که بتوانید محدوده مورد</mark> نظر خود را مشاهده کنید.

در صورت انتخاب دایره در هر نقطه از روی نقشه که کلیک کنید به عنوان مرکز دایره مشخص خواهد شد و با کشیدن آن میتوانید اندازه دایره را تنظیم نمایید. پس از تنظیم اندازه با یکبار کلیک محدوده ثبت خواهد شد و با کشیدن ماوس تغییری نخواهد کرد

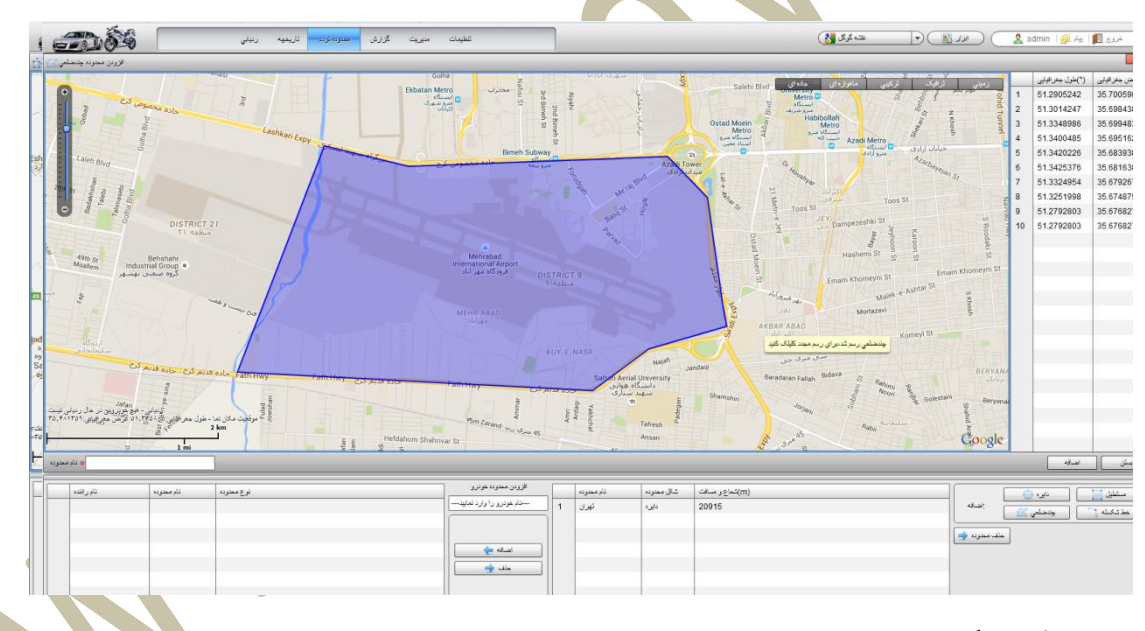

محدوده آبی رنگ نمایش دهنده محدوده ای میباشد که قصد تعیین مجاز بودن یا غیر مجاز بود<mark>ن تردد را</mark> دارید.

در صورت تعیین طرح نهایی ، از بخش نام محدوده که در پایین سمت چپ نقشه قرار گرفته یک <mark>نام به انتخاب خود به ع</mark>نوان نام محدوده تردد تعیین نمایید. و در همان خط سمت راست دکمه اضافه را بزنید. شکل زیر

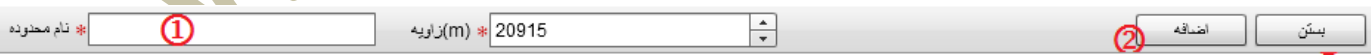

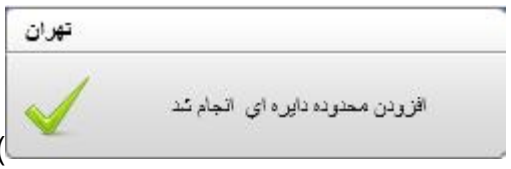

پس از زدن دکمه "**اضافه**" نرم افزار به شما میبایست پیغام ) ( نمایش داده و در لیست شماره 3 به شما نمایش دهد.

تا اینجا ما توانستیم محدوده ای را تعریف کنیم. و اکنون نیاز داریم که این محدوده را به خودرو یا خودروها اختصاص دهیم. برای این کار از لیست "**افزودن محدوده خودرو**" در بخش مرکز پایین صفحه خودروی خود را انتخاب نمایید ، سپس محدوده تردد را انتخاب نمایید و روی دکمه "**اضافه**" کلیک نمایید. )شکل زیر(

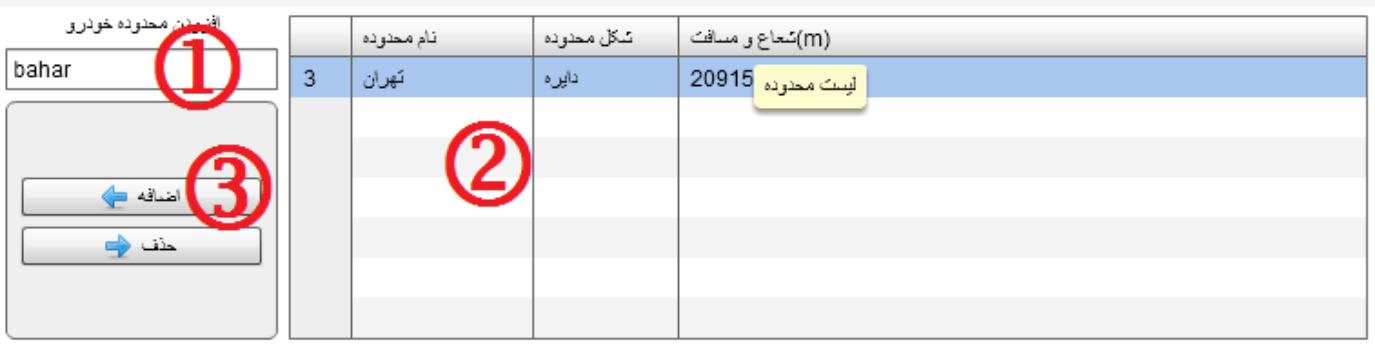

پس از زدن دکمه "**اضافه**" ، در مرکز نقشه پیغامی به شما نمایش میدهد

- **اخطار ورود به محدوده:** به معنای آنکه خودرو اجازه ورود به محدوده تعریف شده را ندارد.
- **اخطار خروج از محدوده:** به معنای آنکه خودرو اجازه خروج از محدوده تعریف شده را ندارد.

پس از انتخاب گزینه خود روی دکمه "**تایید**" کلیک نمایید. )شکل زیر(

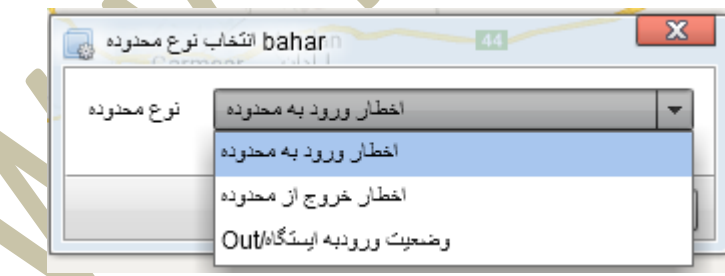

پس از انجام اینکار نرم افزار به شما پیام تایید نمایش میدهد و خودروی شما در لیست شماره 5 نمایش داد<mark>ه میشود.</mark>

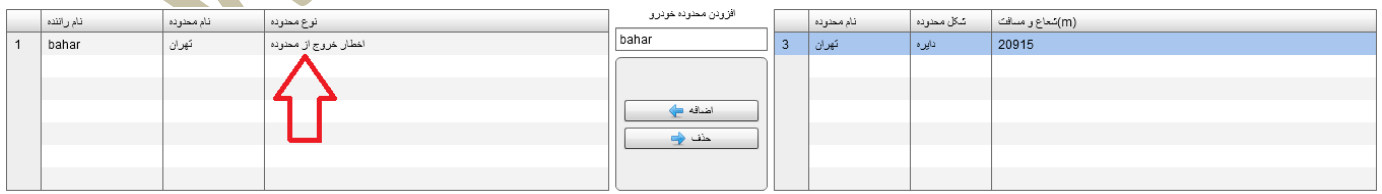

محدوده تردد برای خودرو تعریف شد. شما برای حذف این محدوده میتوانید با انتخاب خودروی مورد نظر و زدن دکمه حذف ، این محدوده را از خودرو حذف نمایید.

#### <span id="page-16-0"></span>**گزارشگیری**

**گزارش**: امکان گزارشگیری از جزئیات مانند، مسافت طی شده خودرو طی مدت زمان معین، سرعت خودرو طی روز معین، تعداد دفعات روشن/خاموش شدن خودرو و بسیاری گزارشات دیگر از این منو امکان پذیر است.

#### برای تهیه گزارش ، به منوی گزارشگیری مراجعه نمایید. )عکس زیر(

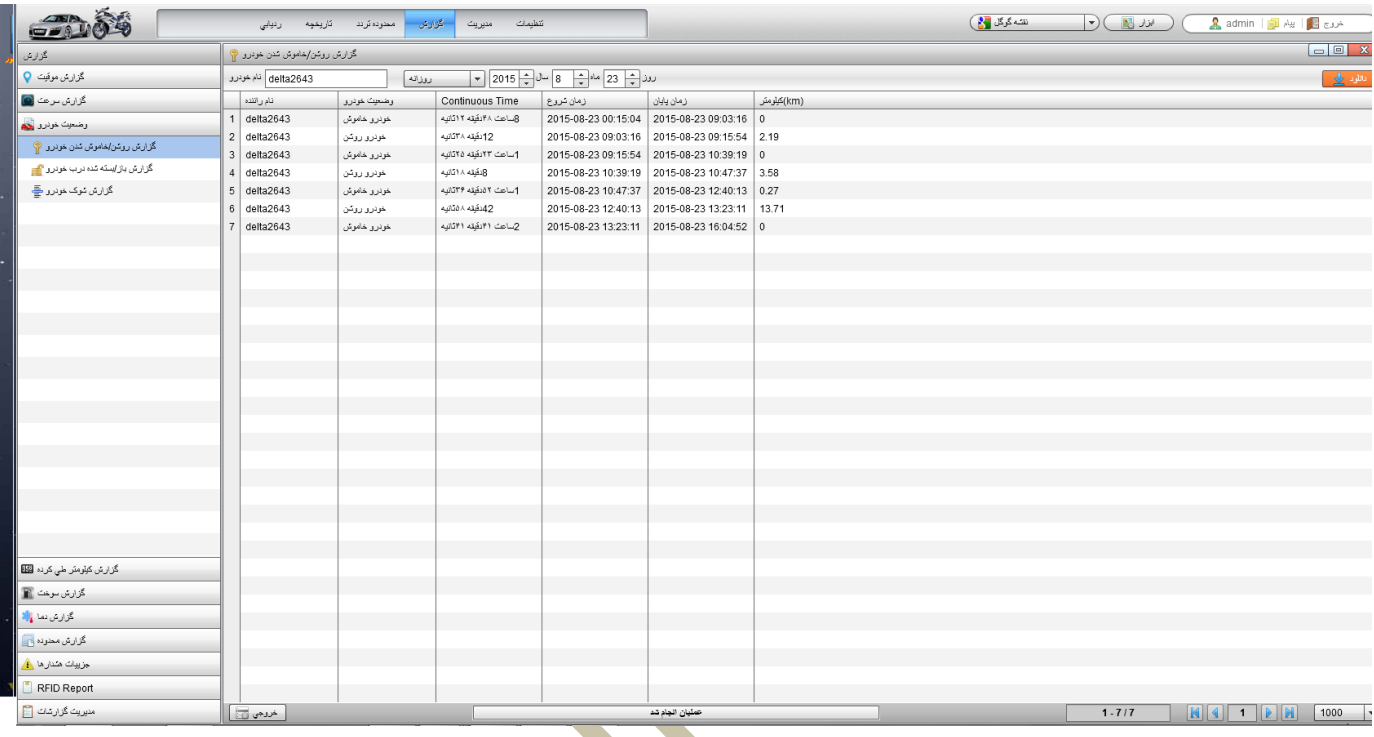

- **شماره :1** بخش انتخاب نوع گزارشگیری
- **شماره :2** بخش تعیین زمان و انتخاب خودرو
	- **شماره :3** بخش نمایش گزارش
	- **شماره :1** بخش صفحه بندی و خروجی اطالعات

در اینجا قصد داریم تا از یکی از خودروها گزارش میزان کارکرد کیلومتر و دفعات روشن <mark>شدن خودرو</mark>

بدین منظور ابتدا در بخش لیست گزارشات) شماره 0( ، "**نمودار آمار مسیر روزانه**" را انتخاب کنید. طبق راهنمای عکس قبلی در بخش **شماره 2** دستگاه خود را از کادر انتخاب نمایید.توجه نمایید در گزارشات میتوانید هم به صورت تکی و هم بصورت گروهی گزارشگیری نمایید. در صورت انتخاب گزارشگیری بصورت گروهی میبایست در لیست خودروهای باز شده ، گزینه آخر )

| نمایش لیست خودر و عکس زیر )را انتخب کنید و سپس گروه خودروهای خود را انتخاب نمایید و تاریخ مورد نظر را انتخاب نمایید. و

روی دکمه " **دانلود**" در گوشه باال سمت راست صفحه ) ( کلیک نمایید. نمایید و صبر کنید تا در بخش **شماره 3** جزئیات گزارش را همانند شکل صفحه بعد مشاهده نمایید.

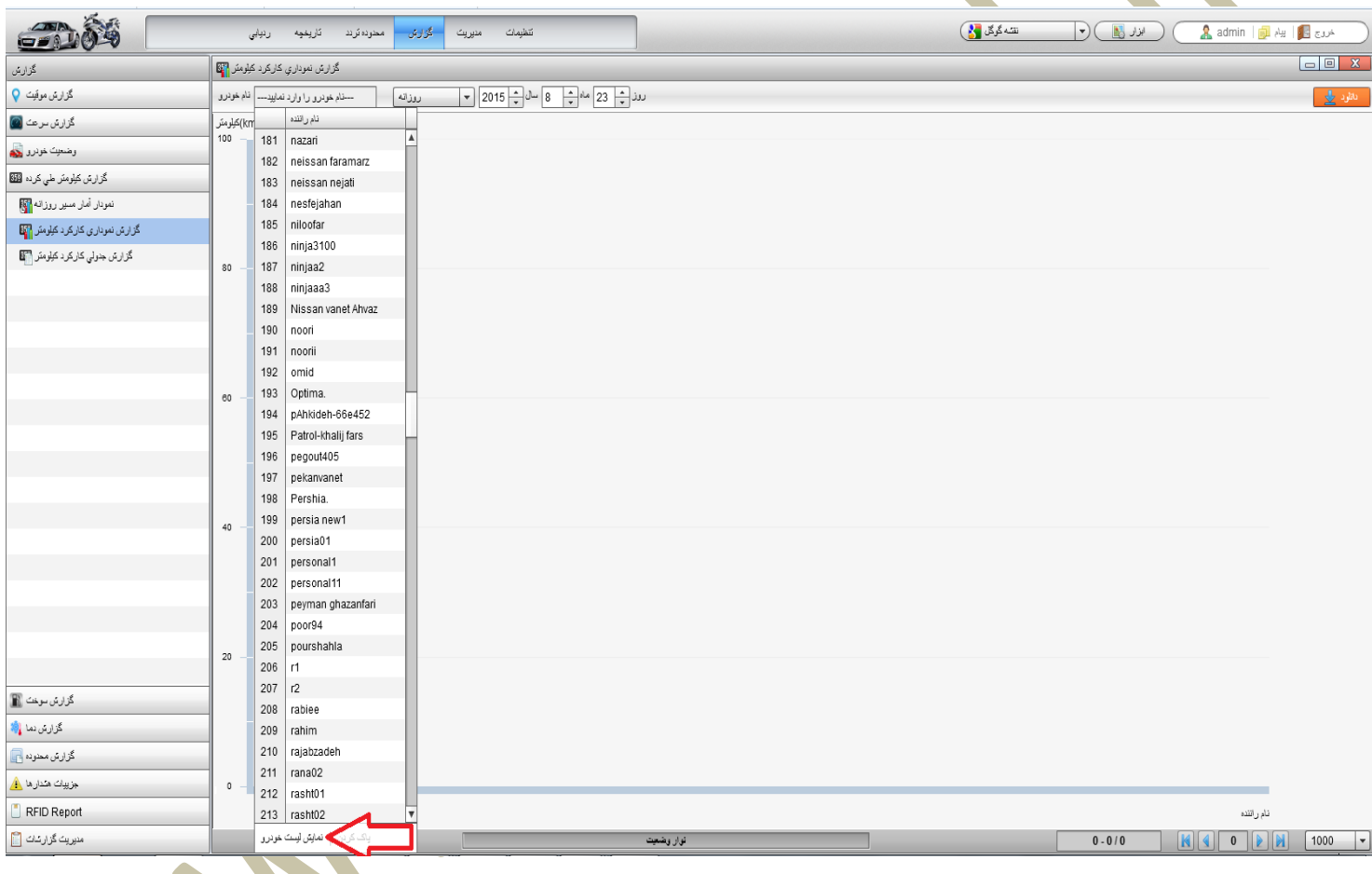

**همانطور که در عکس زیر مشاهده مینمایید ، نرم افزار بصورت خودکار برای هر خودرو یک رنگ اختصاص داده و در بخش سمت راست باالی صفحه معرفی نمیوده که هر رنگ مربوط به چه وسیله ای میباشد و بدین صورت میتوانید از نحوه کارکرد هر یک و اینکه کدام وسیله بیشتر کارکرده است و یا کدام کمتر کار کرده مطلع شوید.**

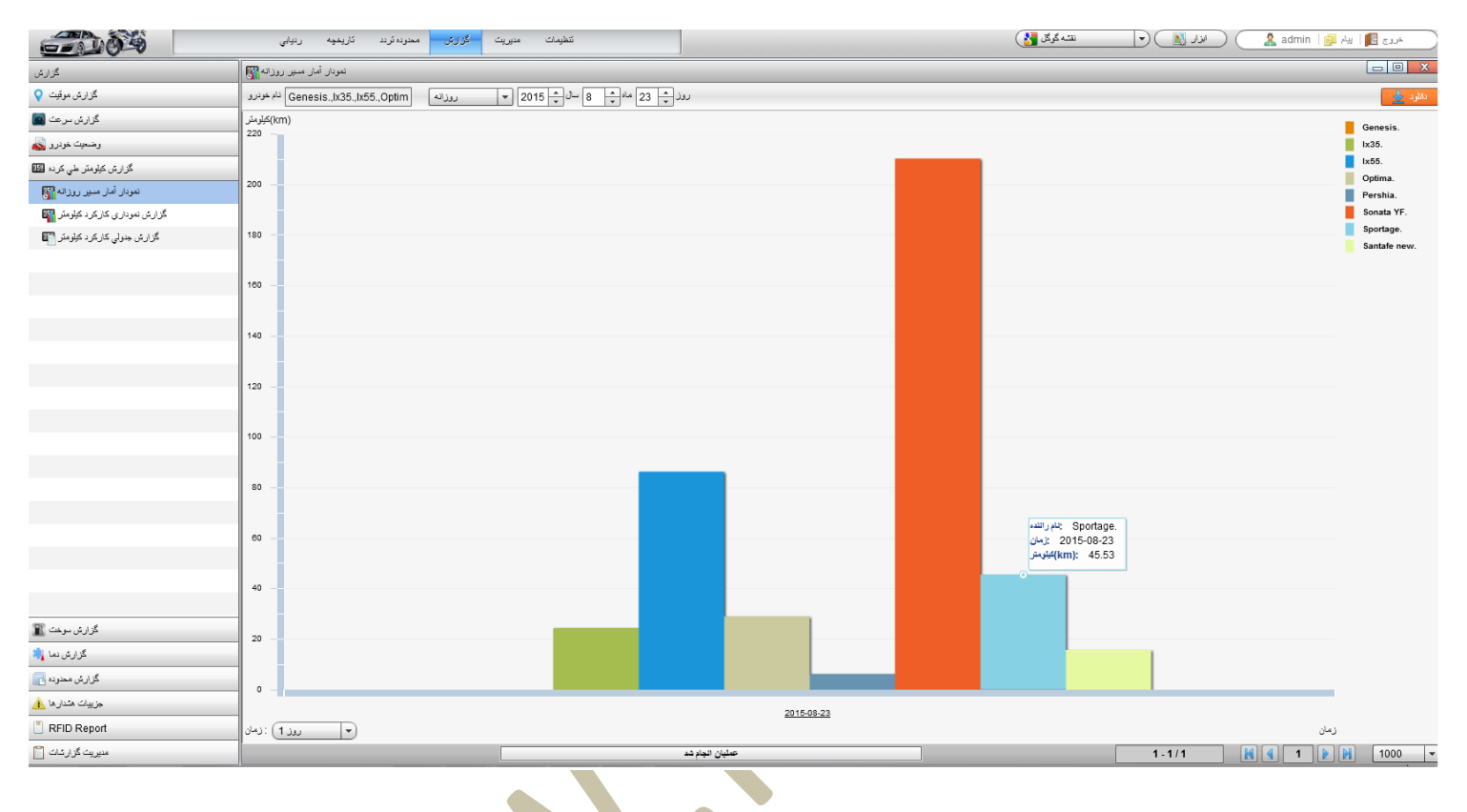

### **نمودار آمار مسیر طی شده روزانه** همچنین قصد داریم گزارشی در مورد دفعات روشن/خاموش شدن خودرو تهیه کنیم و از آن خروجی تهیه کنیم.

#### <span id="page-19-0"></span>در **بخش 1** روی گزینه "**روشن/خاموش شدن خودرو"** کلیک نمایید.

زمان و خودرو را انتخاب رو روی دکمه دانلود کلیک نمایید. چنانچه در آن تاریخ خودروی شما روشن شده باشد گزارشی مانند عکس زیر به شما نمایش میدهد.

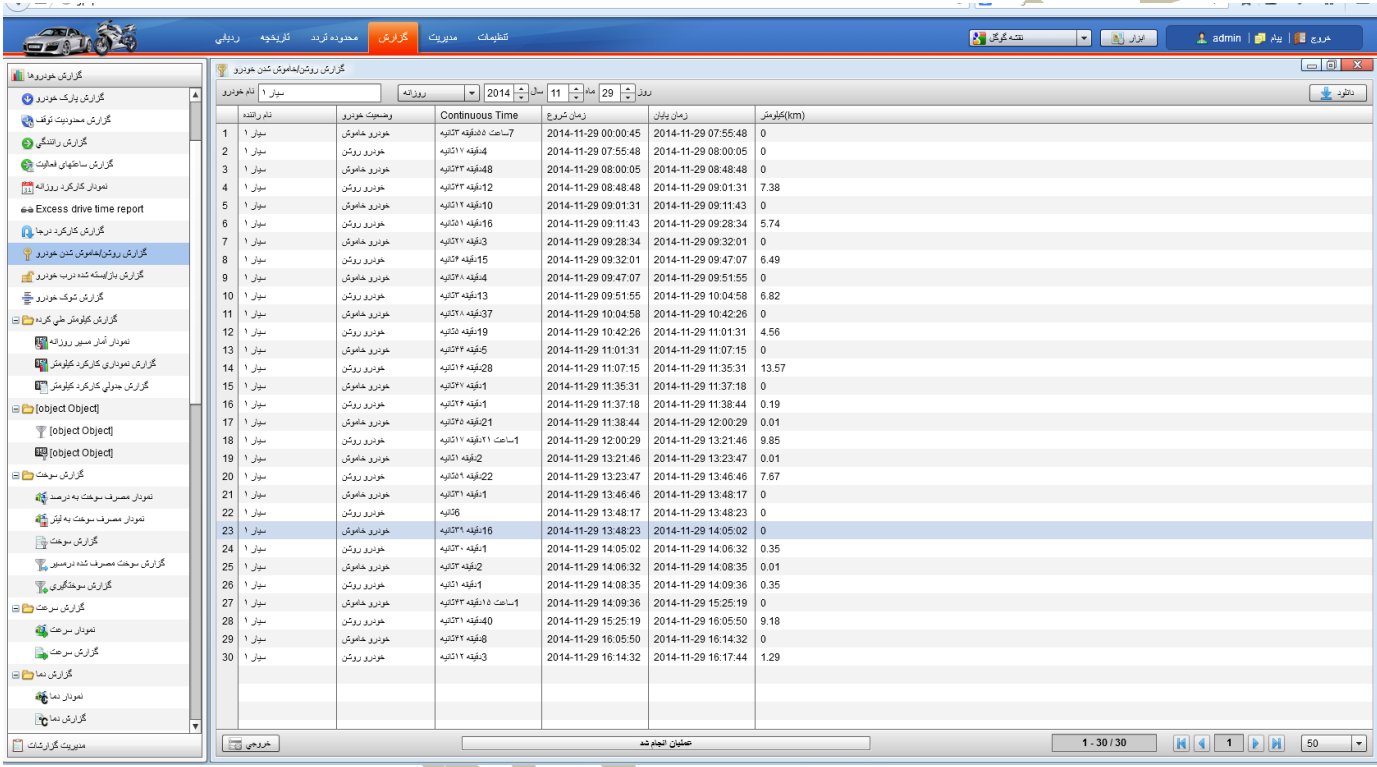

که شما میتوانید با استفاده از دکمه **خروجی** منوی پایین سمت چپ ) ( از اطالعات خود پشتیبان تهیه نمایید.

#### <span id="page-20-0"></span>**مدیریت**

**مدیریت**: امکان تغییر مشخصات خودرو ها، شامل تغییر نام خودرو، تغییر مشخصات صاحبان خودرو، امکان تغییر آیکن خودرو ها روی نقشه ، تغییر رمز عبور نرم افزار، امکان تعریف کارمند و سطوح دسترسی ، و تنظیمات مربوط به این امور از این بخش امکان پذیر است.

در عکس زیر نمای بخش مدیریت را مشاهده میکنید.

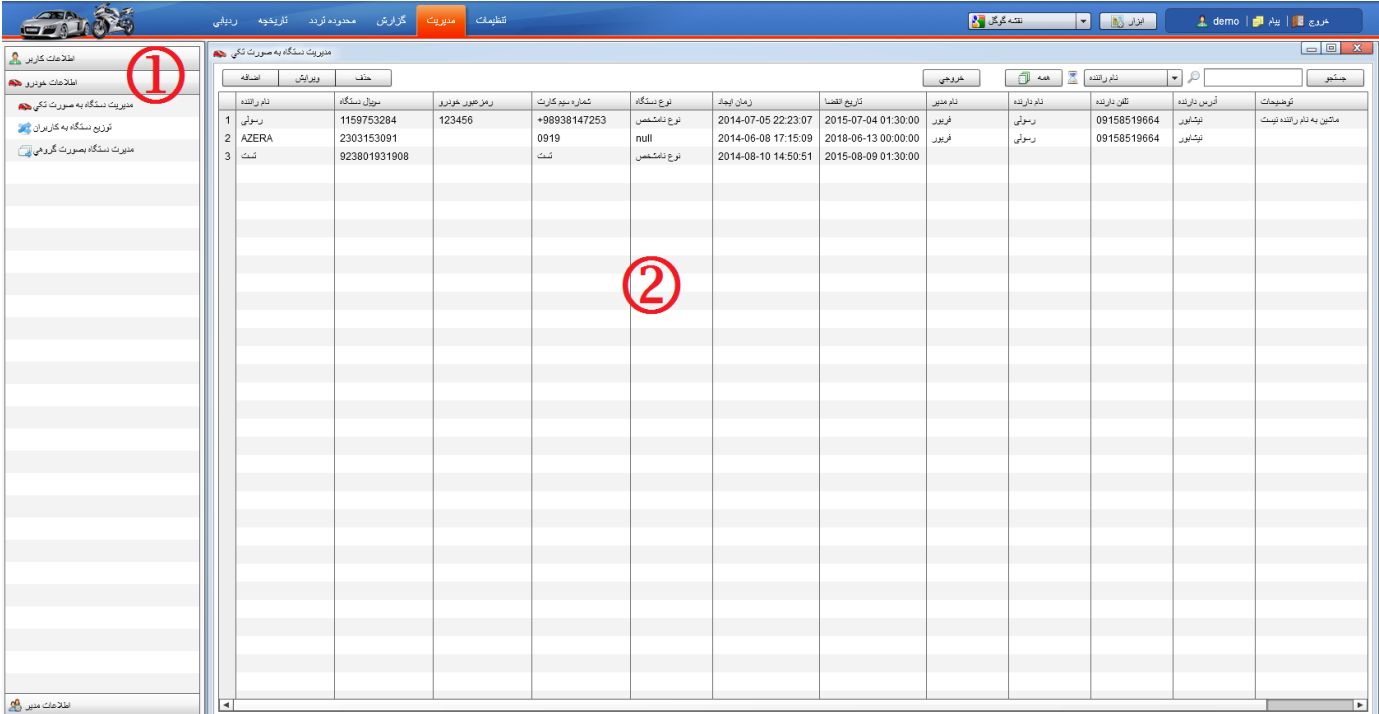

- **شماره :1** انتخاب نوع مدیریت
	- **شماره :2** نمایش لیست

#### <span id="page-21-0"></span>**معرفی منوی مدیریت**

در لیست سمت چپ منوی کشویی " **اطالعات کاربر**" را انتخاب نمایید. از این منو دسترسی هایی نظیر تغییر نام کاربر، تغییر مشخصات، تغییر رمز عبور، تعریف کارمند، مدیریت دسترسی ها امکانپذیر است.

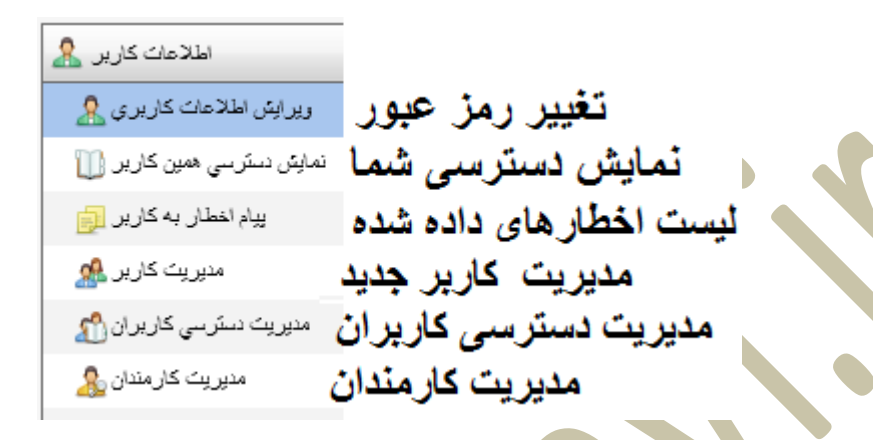

**نحوه تعریف کارمند جدید:** با این امکان میتوانید به چند نفر امکان دسترسی به سیستم خود را با محدودیت اعمال شده بدهید.

بطور مثال شما مدیر بخش مرکزی هستید و قصد دارید که خودروهای خود را نیز منشی شما بتواند ردیابی کند ولی دسترسی به سیستم مدیریت نداشته باشد. بدین منظور شما میبایست کارمند برای سیستم تعریف نمایید.

برای تعریف کارمند مراحل زیر را دنبال کنید.

- وارد بخش **مدیریت** شوید.
- به بخش **اطالعات کاربر** بروید.
- روی **مدیریت کارمندان** کلیک کنید.
- روی گزینه **اضافه** کلیک کنید.)شکل زیر(

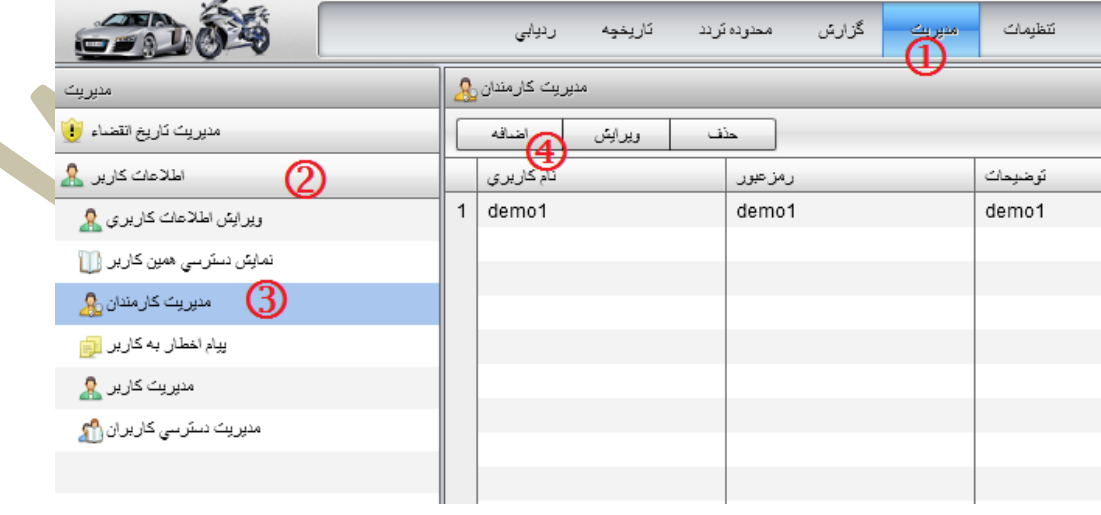

پس از کلیک روی دکمه "**اضافه**" شکل زیر جهت تعریف کارمند جدید برای شما نمایش داده میشود.

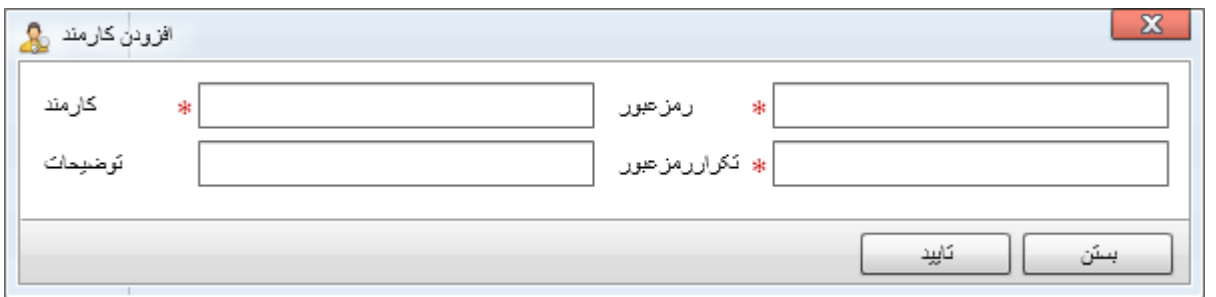

- **کارمند**: نام کاربری، کارمند خود که باید در سیستم وارد کند تا وارد سیستم شود را وارد نمایید.)نباید تکراری باشد(
	- **رمز عبور**: رمز عبور کارمند خود را وارد نمایید
	- **تکرار رمز عبور**: رمز عبور کارمند را مجددا وارد نمایید.

در انتها دکمه "**تایید**" را کلیک نمایید تا کارمند به سیستم اضافه شود.

پس از اضافه شدن کارمند به سیستم می<mark>توانید آنرا در لیست خو</mark>د مشاهده نمایید و در صورت نیاز ویرایش و حذف نمایید<sub>.</sub>

فقط توجه نمایید که کارمند شما میبایست جهت کنترل خودرو مراحل زیر را دنبال کند.

همانند شما وارد سایت <u>www.gpspanel.ir </u>شود.

در بخش الگین کارمند شما حتما میبایست از تب "**کارمند**" وارد سیستم شود )عکس زیر(

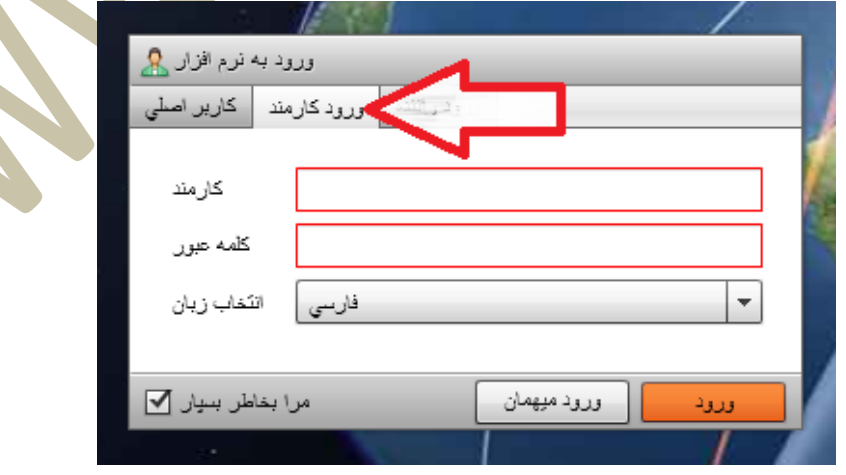

#### <span id="page-23-0"></span>**منوی اطالعات خودرو**

در لیست سمت چپ منوی کشویی " **اطالعات خودرو**" را انتخاب نمایید. از این منو دسترسی هایی نظیر ایجاد، .ویرایش،حذف دستگاه ردیاب جدید، تغییر مشخصات و لوگوی خودرو، تعیین و تغییر رمز عبور برای خودروها، اختصاص ردیاب ها به زیر مجموعه ها ، امکانپذیر است.

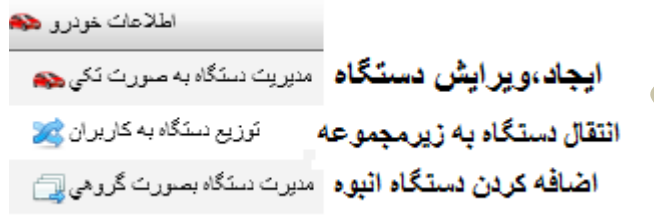

- **مدیریت دستگاه به صورت تکی**: از این منو امکان افزودن، تغییر ، ویرایش ، حذف خودرو میسر میباشد. همچنین میتوانید نام خودرو و عکس خودرو را نیز از این گزینه تغییر دهید.
	- **توزیع دستگاه به کاربران**: امکان انتقال خودرو یا خودروها به زیر کاربران میباشد.
		- **مدیریت دستگاه بصورت گروهی**: امکان اضافه کردن انبوه دستگاه

#### <span id="page-24-0"></span>**تنظیمات**

با استفاده از این منو امکان درج عالمت روی نقشه، تغییرات امنیتی در هنگام خروج، گزارش سرور ها؛ دانلود دفترچه راهنما و... قابل دسترسی است.

پس از کلیک روی گزینه "**تنظیمات**" شکل زیر نمایش داده میشود.

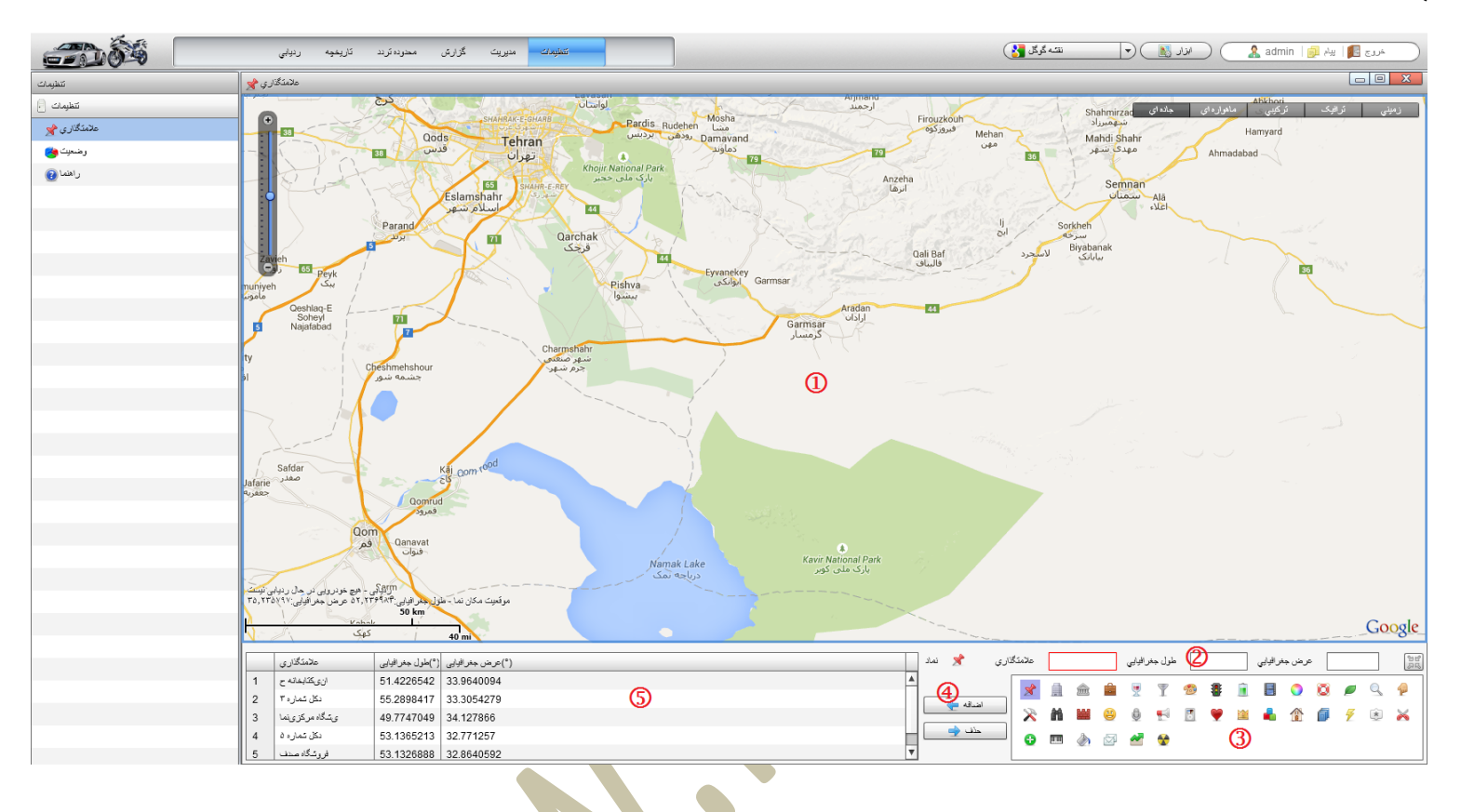

#### <span id="page-25-0"></span>**عناوین منوی تنظیمات**

**عالمتگذاری:** با استفاده از این گزینه میتوانید نقاط مهم را روی نقشه عالمتگذاری نمایید. این عالمتها برای همیشه داخل سیستم ما ذخیره میگردد و براحتی میتوانید آنها را روی نقشه مشاهده و جستجو نمایید.

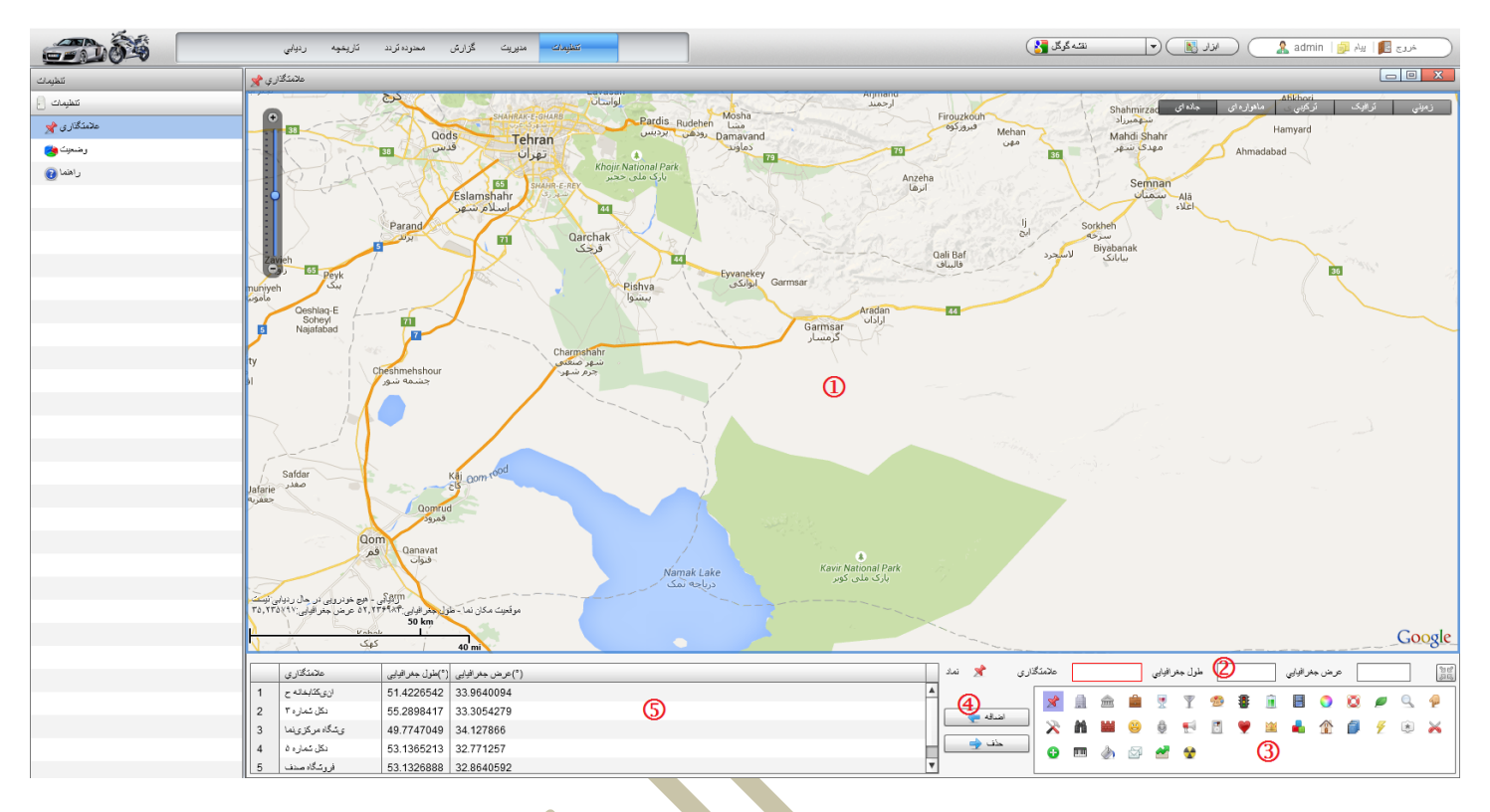

- بخش :0 نقشه
- بخش :5 نمایش طول و عرض انتخب شده و نام نقطه
	- بخش 3: نمایش أیکن های قابل درج روی نقشه
- بخش :4 دکمه های اضافه و حذف عالمت های روی نقشه
	- بخش :2 لیست نقاط ثبت شده

**برای ثبت عالمت جدید روی نقشه مراحل زیر را دنبال نمایید.**

- وارد بخش **تنظیمات** شوید.
- به بخش **عالمتگذاری** بروید.
- یک نام برای نقطه خود تایپ نمایید. )مانند دکل برق خیابان پیروزی(
	- آیکن مناسب را از بخش شماره 4 انتخاب نمایید.
	- نقطه مورد نظر خود را از روی نقشه با کلیک انتخاب نمایید.
- روی د<mark>کمه اضافه کل</mark>یک نمایید تا اطلاعات در سیستم ثبت شود. (عکس زیر)

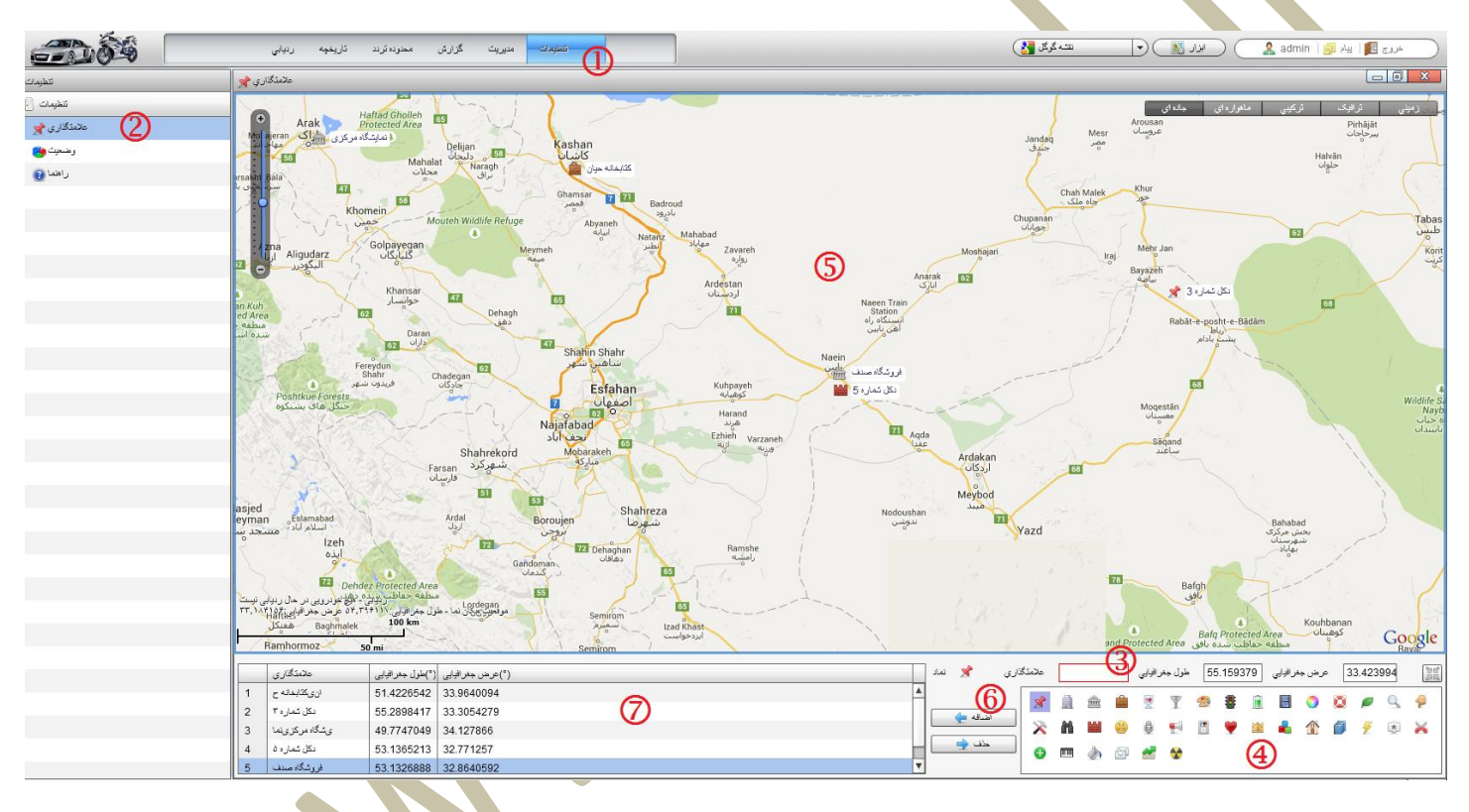

با انتخاب هر یک از نقاط ثبت شده از قبل و کلیک روی دکمه **حذف** میتوانید نقاط تعریف شده را حذف نمایید.

<span id="page-27-0"></span>**بخش تنظیمات**

## <span id="page-27-1"></span>**وضعیت سرور:**

در این بخش گزارشی از وضعیت دستگاه ها و سرور به شما نمایش میدهد.

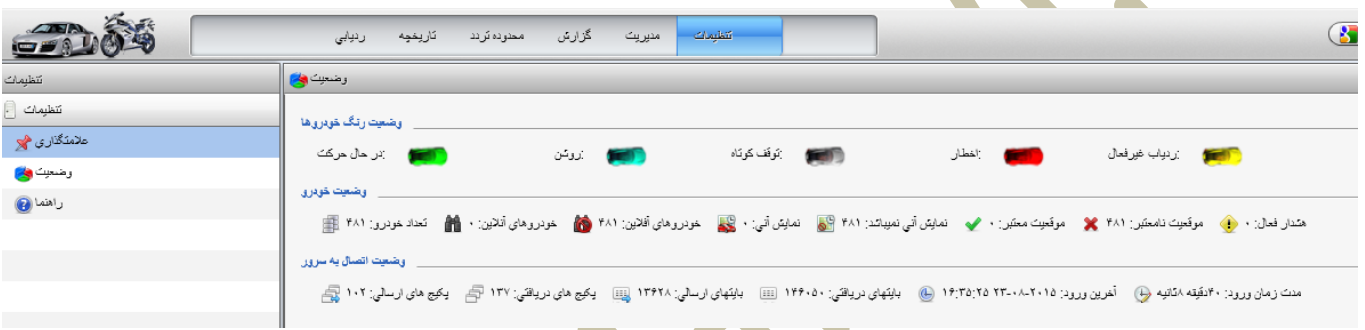

#### **وضعیت رنگ خودروها:**

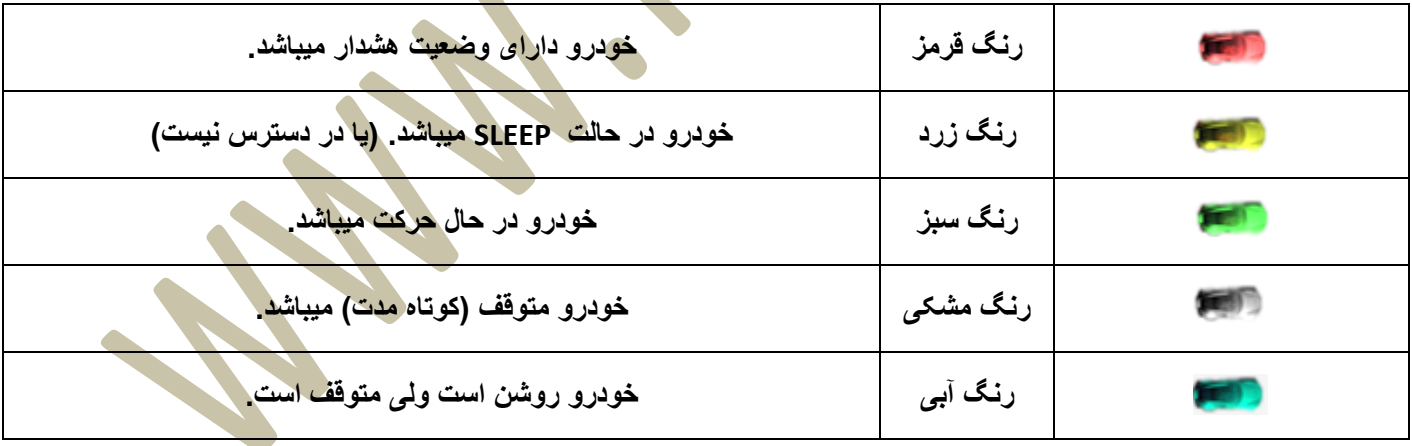

#### **وضعیت خودرو:**

**این بخش شامل تعداد خودرو های شما، تعداد خودروهای آنالین ، آفالین و... میباشد.**

#### **وضعیت اتصال به سرور:**

**در این بخش بایت های ارسال شده ردیاب ها به سرور و آخرین زمان ورود شما به سیستم، مدت زمان آنالین بودن شما روی نرم افزار و اطالعات دیگری نیز نمایش میدهد.**

# <span id="page-28-0"></span>**بخش شماره 3( لیست دستگاه ها ردیاب:**

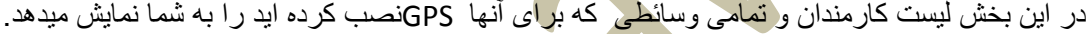

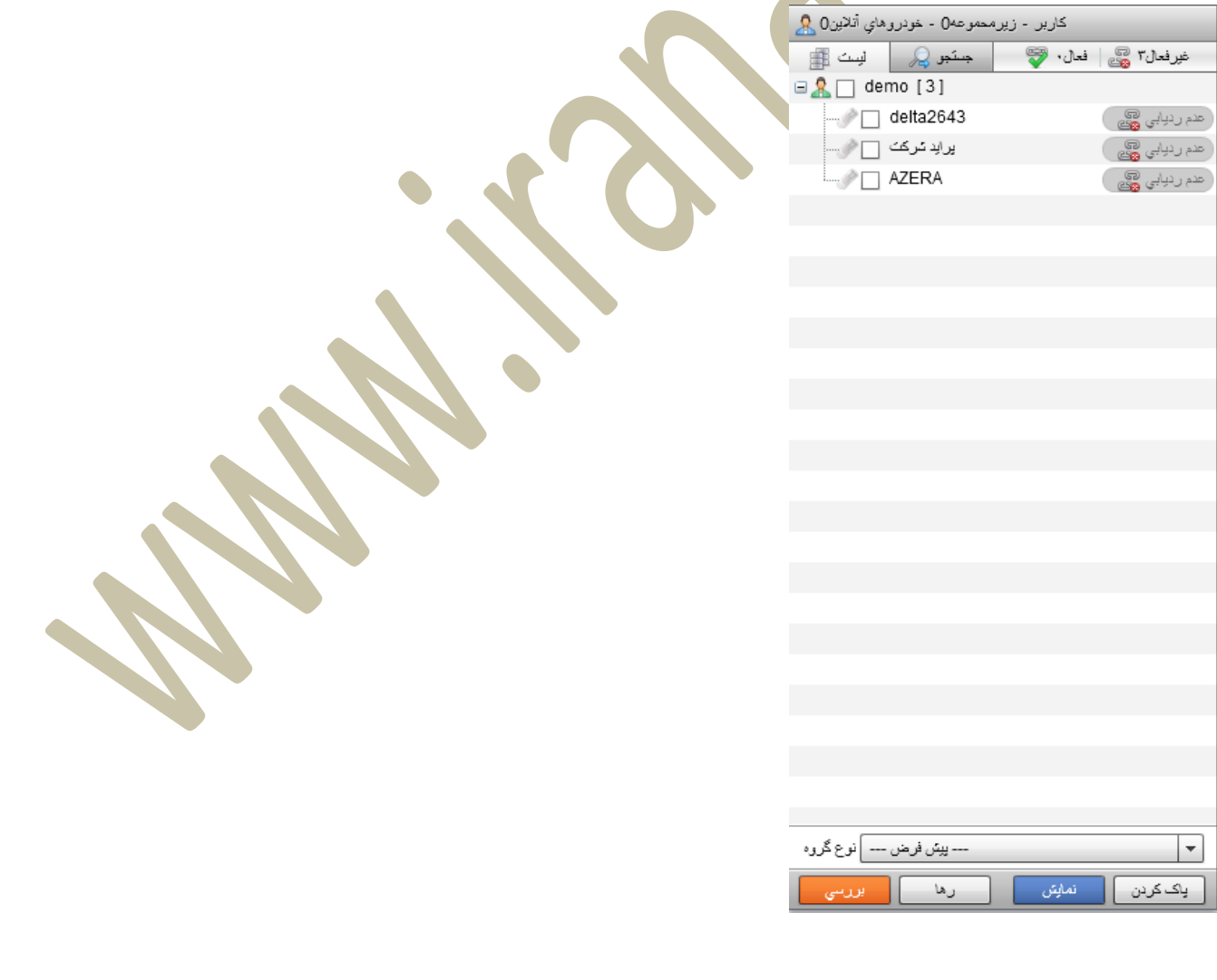

با کلیک بر روی اسم هر خودرو میتوانید موقعیت آن را بر روی نقشه مشاهده نمایید. در پایین این صفحه 0 دکمه وجود دارد که به معرفی مهمترین آنها میپردازیم. ابتدا خودرو یا خودروهای خود را انتخاب کنید) چک باکس کنار خودرو را تیک دار کنید(

**بررسی**: با انتخاب این دکمه نرم افزار فقط بررسی میکند که خودرو فعال میباشد یا خبر. در صورتی که خودرو فعال باشد بجای عبارت ( <sup>کشیم</sup> ریبایس <mark>چین</mark> ) میبایست عبارت ( میبایست عبارت ) ظاهر شود. در صورتی که خودرو درون پارکینگ باشد و یا آنالین نباشد سیستم آخرین زمانی را که فعال بوده نمایش میدهد.

**نمایش**: این گزینه باعث نمایش خودرو یا خودروهای انتخاب شده روی نقشه بدون ردیابی پیوسته میشود. به معنای آنکه اگر خودرو حرکت کند نرم افزار به دنبال آن خودرو نخواهدد رفت. )عکس زیر(

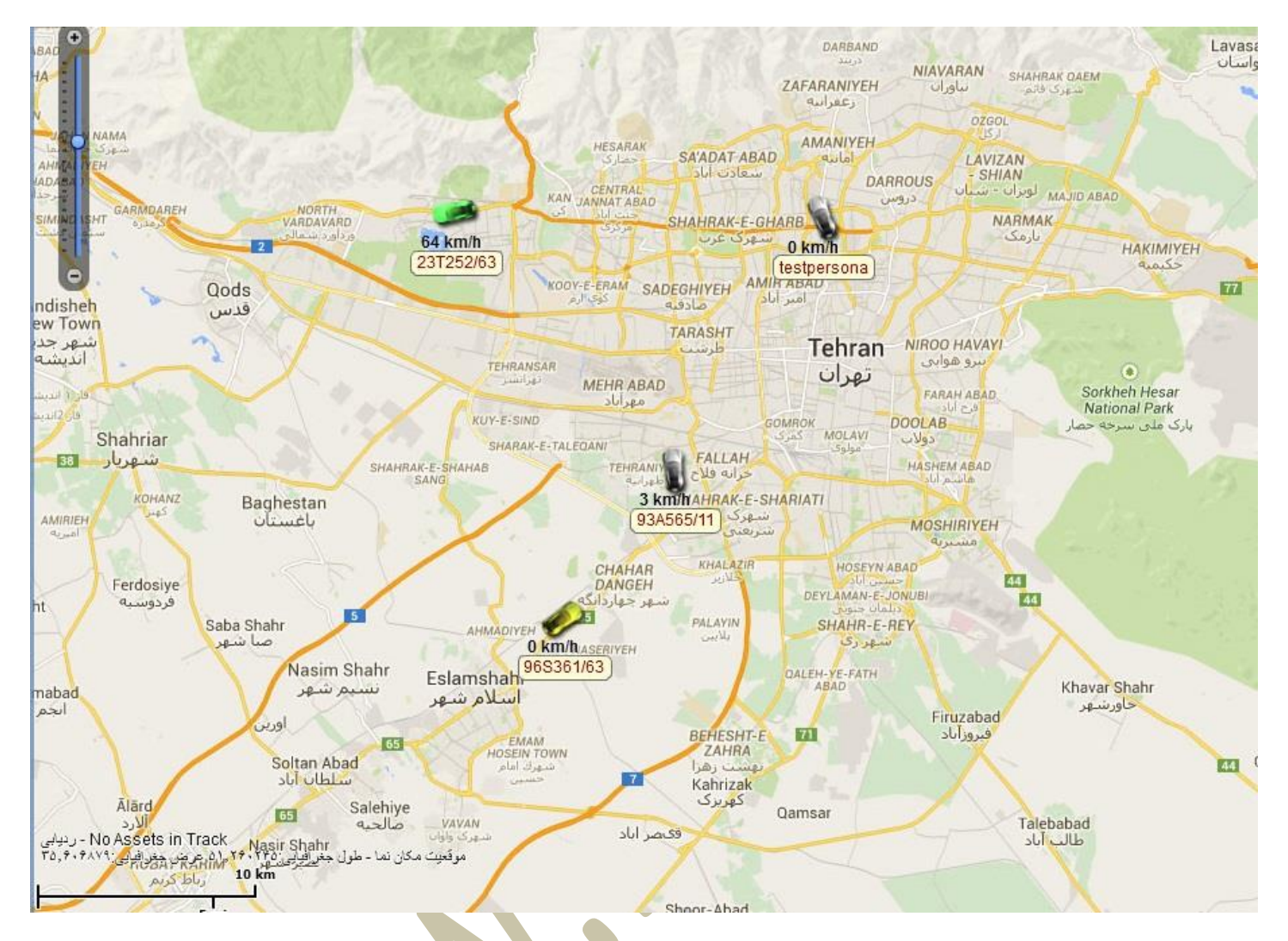

**پاک کردن**: موجب پاک کردن و عدم نمایش خودرو یا خودروها انتخاب شده از روی نقشه میشود.

**ردیابی**: باعت نمایش و ردیابی پیوسته خودرو یا خودروهای انتخاب شده روی نقشه میشود.

**رهاسازی**: این دکمه به نرم افزار دستور میدهد که دیگر به دنبال خودرو یا خودروهای انتخاب نشده نرود. با حرکت خودرو نقشه تغییری نکند.

<span id="page-30-0"></span>**بخش شماره 4( منوی مدیریت دستگاه ها:**

**منوی مدیریت دوم:** 

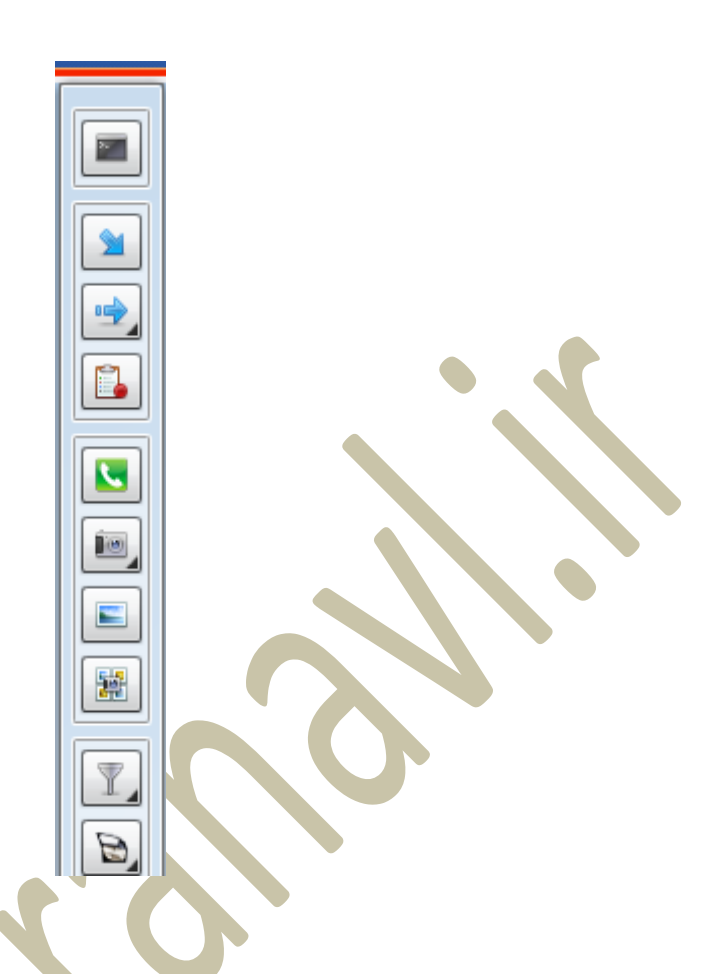

این منو که در قسمت جلوی بخش 3 (لیست خودرو ها) قرار گرفته ا<mark>ست امکانات بسیار خوبی در اختیار شما قرار میدهد</mark>. در زیر به مهمترین دکمه های این منو اشاره میکنیم:

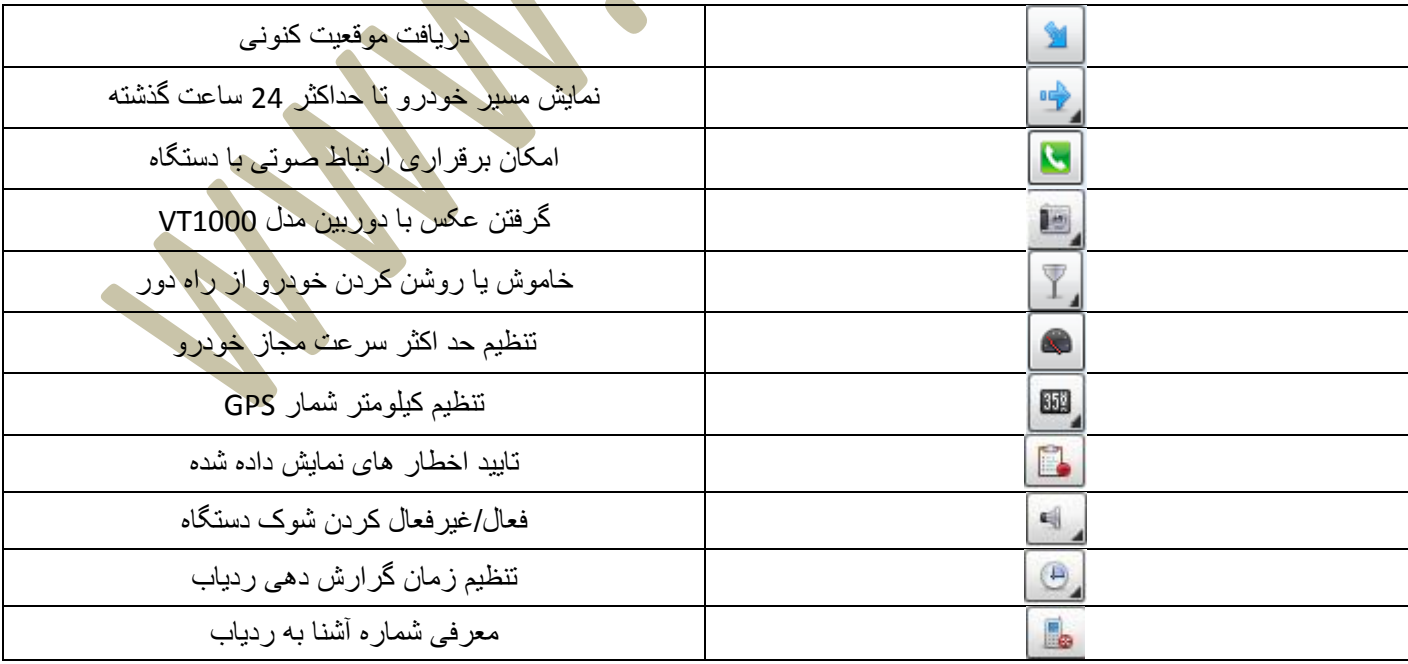

#### <span id="page-32-0"></span>**بخش شماره 5 ( منوی الگ ها:**

منوی الگ:

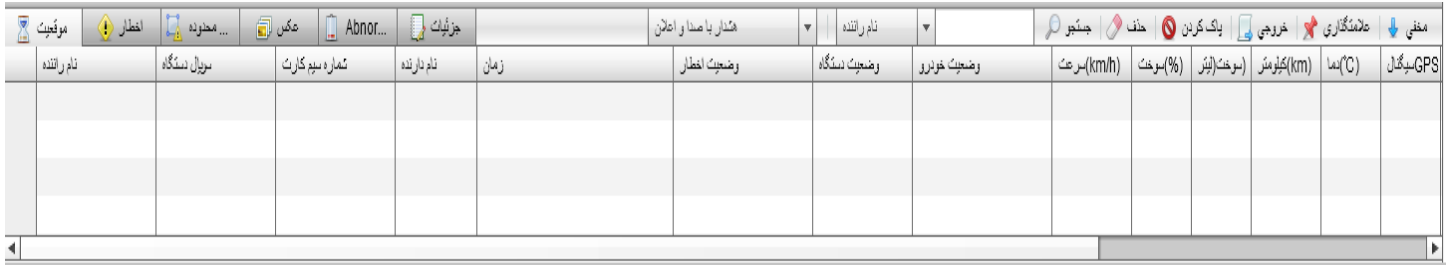

در این پنجره که در بخش زیرین قرار گرفته شامل جزئیات گزارشات روزمره میباشد که شامل 2 تب میباشد.

- **اطالعات فعلی**: در این منو جزئیات ارسال شده از دستگاه ها بصورت متن به شما نمیاش داده میشود.
	- **اخطار ها**: در این بخش کلیه اخطار های انجام شده در دستگاه ها نمایش داده میشود.
- **هشدار محدوده**: در صورت عبور افراد و وسائط از محدوده مجاز تردد در این بخش گزارش آن موجود میباشد.
- **عکس فعلی**: در صورتی که دوربین را نیز با دستگاه نصب کرده باشید آخرین عکس های گرفته شده را در این بخش به شما نمایش میدهد
	- **جزئیات عملکرد**: در این بخش نیز جزئیات ردیاب ها نمایش داده میشود.

**همچنین تنظیمات مربوط به نمایش یا عدم نمایش هشدار های ردیاب ها در این بخش قابل تنظیم است.**

#### <span id="page-33-0"></span>**اخطار های پنل**

در صورتی که اخطاری از طرف دستگاه برای شما ارسال شود، نرم افزار آنرا بصورت هشدار قرمز رنگ و پخش صدای آزیر به شما نمایش میدهد.

در زیر با برخی از این آالرم ها آشنا میشوید.

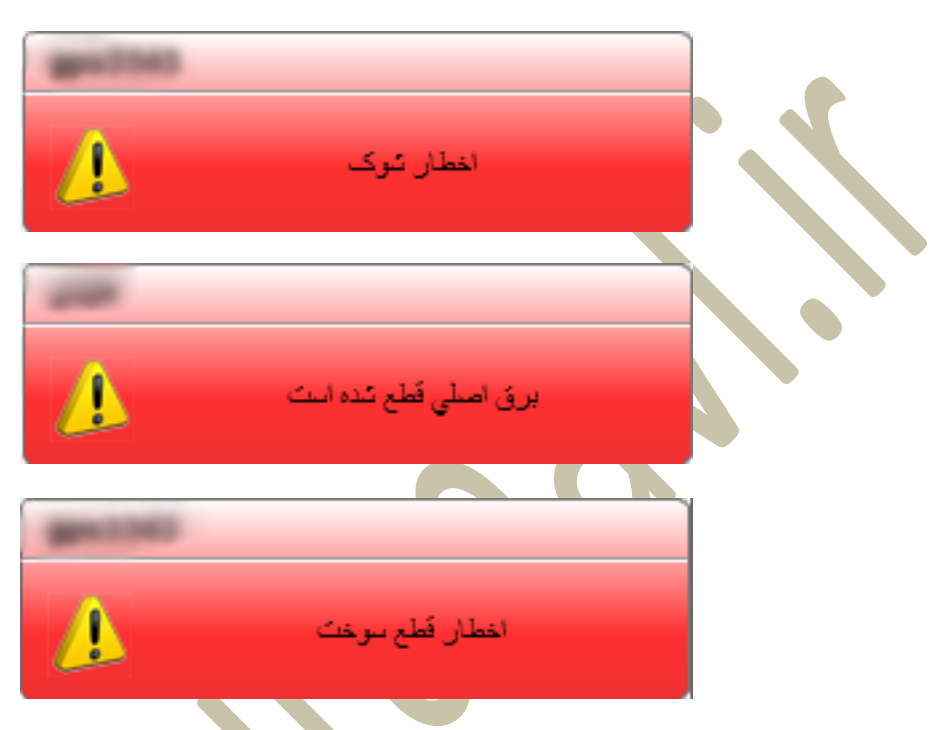

که با کلیک بر روی آنها نرم افزار شما را به موقعیت مکانی لحظه حادث شدن این اخطار خواهد برد.

**برای تنظیم نمایش این پیام ها به صفحه قبل مراجعه نمایید.**

#### <span id="page-34-0"></span>**ویژه نمایندگان**

#### **ثبت و معرفی دستگاه جدید**

**برای ثبت و معرفی دستگاه جدید باید 3 مرحله زیر را به ترتیب انجام دهید.**

- o **مرحله :1 کاربر را ایجاد نمایید.**
- o **مرحله :2 دستگاه را به نرم افزار معرفی نمایید.**
	- o **مرحله :3 دستگاه را به کاربر اختصاص دهید.**

## **مرحله 1( ایجاد کاربر جدید**

- وارد بخش **مدیریت** شوید.
- به بخش **اطالعات کاربر** بروید.
- روی **مدیریت کاربر** کلیک کنید.
- روی گزینه **اضافه** کلیک کنید.)شکل زیر(

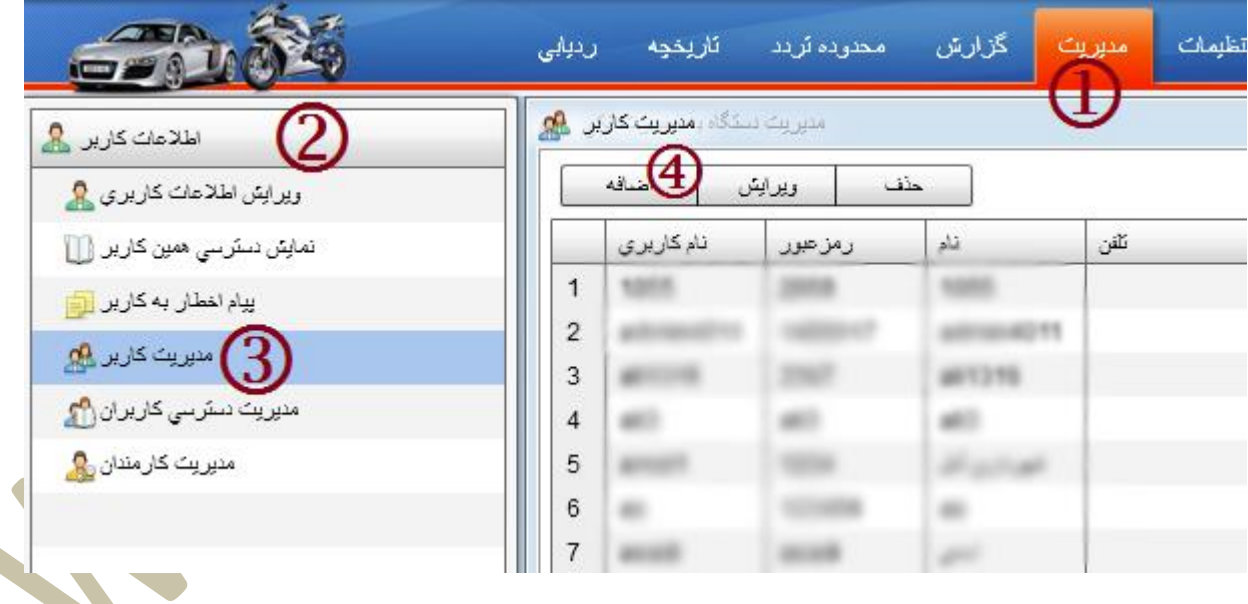

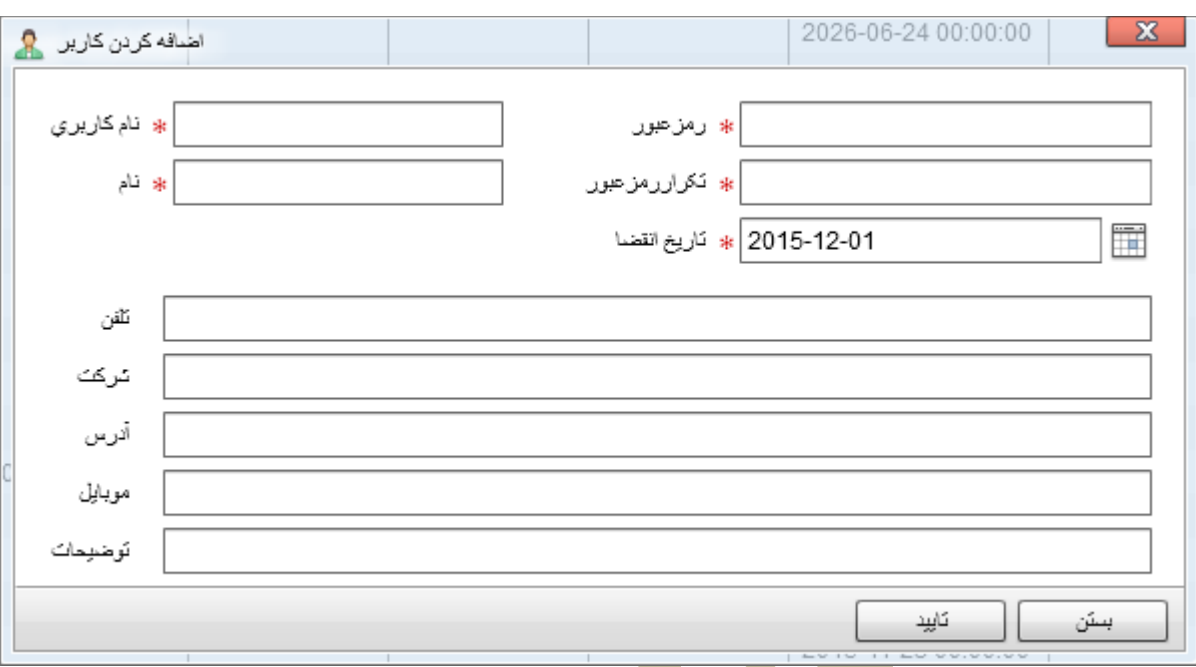

پس از کلیک روی گزینه اضافه با صفحه ای جدید جهت معرفی کاربر مواجه میشوید. )شکل زیر(

- **نام کاربری: در این بخش نامی را کاربر جهت ورود با نام کاربری میبایست وارد کند را تایپ نمایید. )تکراری نباشد(**
	- **نام: نرم افزار از این بخش به عنوان نمایش نام شخص استفاده خواهد کرد.**
		- **رمز عبور: رمز عبور کاربر خود را تایپ نمایید.**
		- **تکرار رمز عبور: رمز عبور کاربر را مجددا تایپ نمایید.**
			- **مابقی بخش ها اختیاری میباشند.**
		- **روی دکمه تایید کلیک نمایید تا وارد بخش اجازه دسترسی ها شوید.**

**برای تایپ حرف " ی " از دکمه های ) X + SHIFT) در زبان فارسی استفاده نمایید تا نرم افزار به جای حرف " ی " از " ي " عربی استفاده کند و مشکلی در نمایش به وجود نیاید.**

 توجه نمایید که نام کاربری نباید قبال در سیستم ثبت شده باشد. این امکان وجود دارد دیگر نماینده ها اقدام به ثبت نام کاربری شما پیش از شما کرده باشند . در این صورت این نام در لیست کاربرهای شما موجود نیست ولی سیستم اجازه ثبت نمیدهد و پیغام زیر در هنگام کلیک دکمه **تایید** نمایش داده میشود.

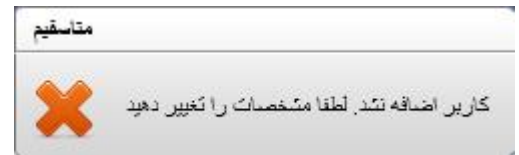

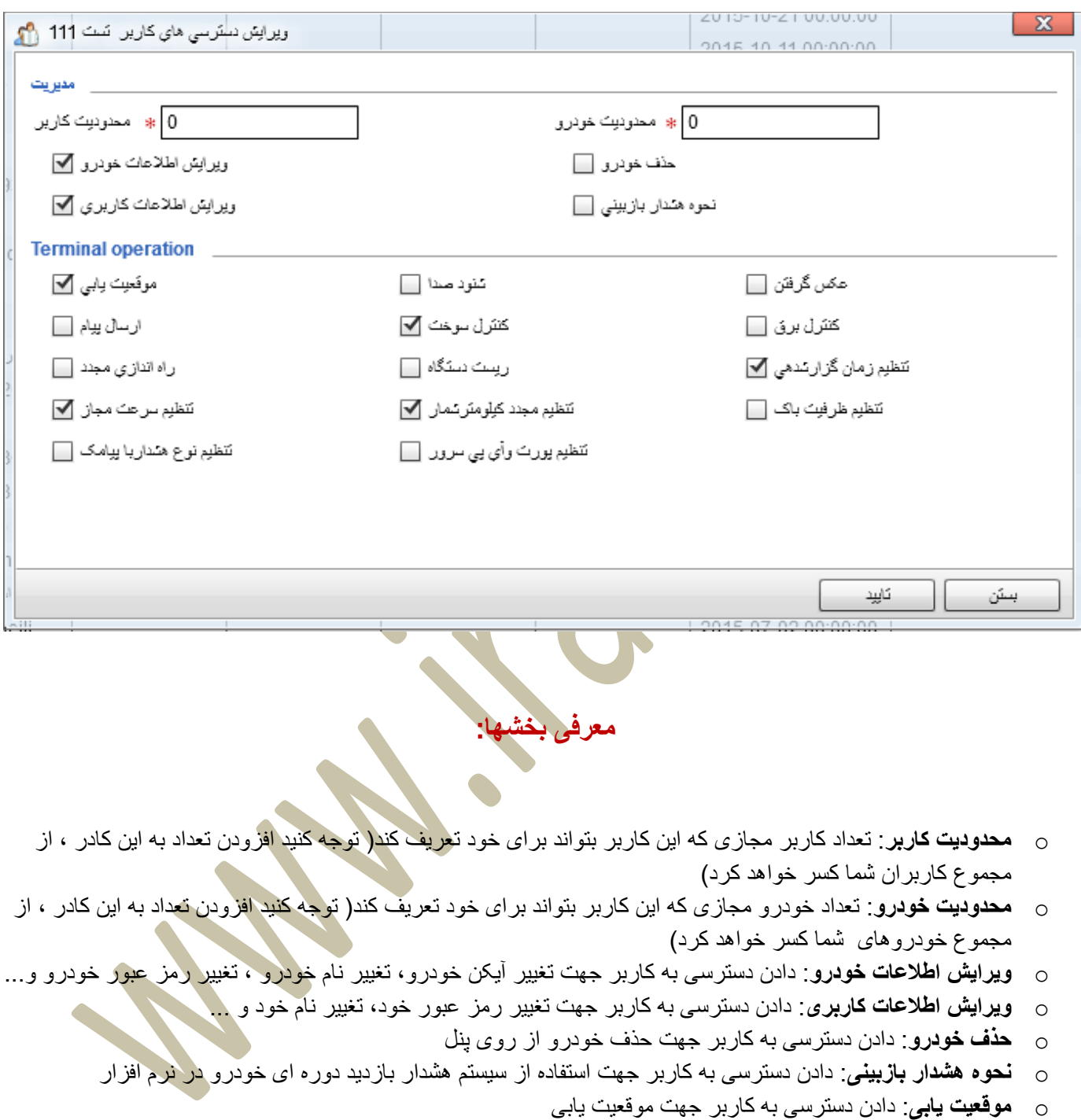

پس از کلیک بر روی دکمه تایید و امکان ثبت نام کاربری وارد صفحه زیر خواهید شد.

- o **ارسال پیام**: دادن دسترسی به کاربر جهت ارسال پیام های GPRSبه دستگاه
	- o **راه اندازی مجدد**: دادن دسترسی به کاربر جهت راه اندازی مجدد دستگاه
		- o **تنظیم سرعت مجاز**: دادن دسترسی به کاربر جهت تنظیم سرعت مجاز
			- o **شنود صدا:** دادن دسترسی به کاربر جهت کنترل شنود صدا
- o **کنترل سوخت:** دادن دسترسی به کاربر جهت خاموش کردن خودرو از راه دور
- o **ریست دستگاه:** دادن دسترسی به کاربر جهت تنظیم دستگاه به حالت کارخانه ای) مدل 1000VT)
- o **تنظیم مجدد کیلومترشمار:** دادن دسترسی به کاربر جهت تنظیم و صفر کردن کیلومتر شمار ردیاب ها
- o **تنظیم پورت و آی پی سرور:** دادن دسترسی به کاربر جهت تغییر پورت و تنظیمات سرور) مدل 1000VT)
	- o **عکس گرفتن:** دادن دسترسی به کاربر جهت عکسبرداری از دوربین های GPS( مدل 1000VT)
		- o **کنترل برق:** دادن دسترسی به کاربر جهت قطع سوخت رسانی خودرو )مدل 1000VT)
	- o **تنظیم زمان گزارشدهی:** دادن دسترسی به کاربر جهت تغییر زمان گزارشگیری) مدل 1000VT)
		- o **تنظیم ظرفیت باک:** دادن دسترسی به کاربر جهت تنظیم ظرفیت باک خودرو )مدل 1000VT)

نکته: بهتر است دسترسی ها را مانند عکس تنظیم نمایید.

در انتها روی <mark>دکمه تایید ک</mark>لیک نمایید تا کاربر ایجاد شود و شکل زیر نمایش داده شود<sub>.</sub>

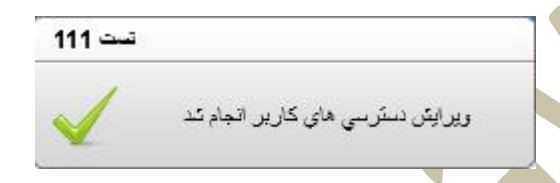

کاربر شما ایجاد شد.

## مرحله 5( ثبت و معرفی دستگاه:

بدین منظور مراحل زیر را دنبال کنید.

- وارد بخش **مدیریت** شوید.
- به بخش **اطالعات خودرو** بروید.
- روی **مدیریت خودرو** کلیک کنید.
- روی گزینه **اضافه** کلیک کنید.)شکل زیر(

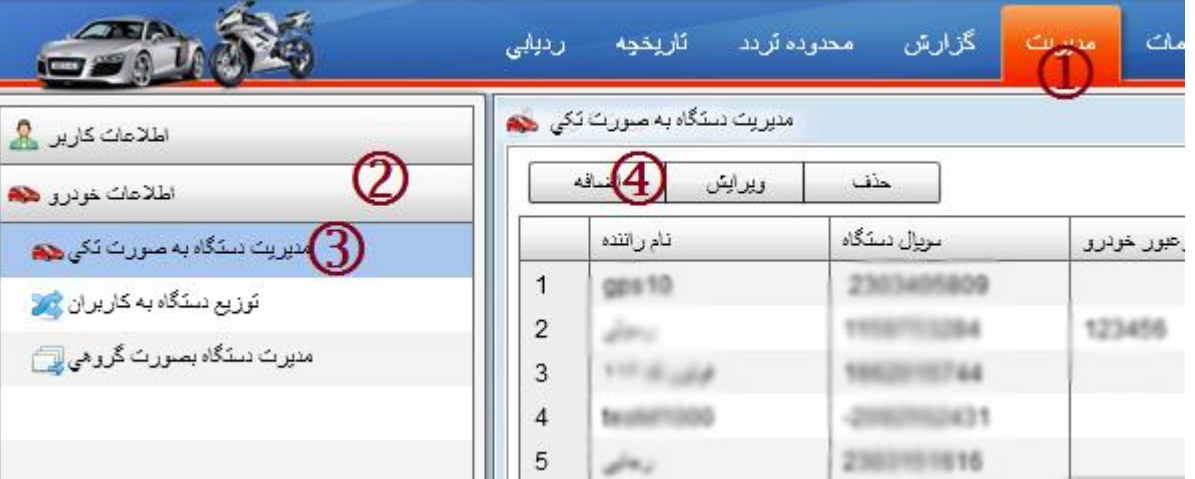

پس از کلیک روی دکمه "**اضافه**" شکل زیر به شما نمایش داده میشود.

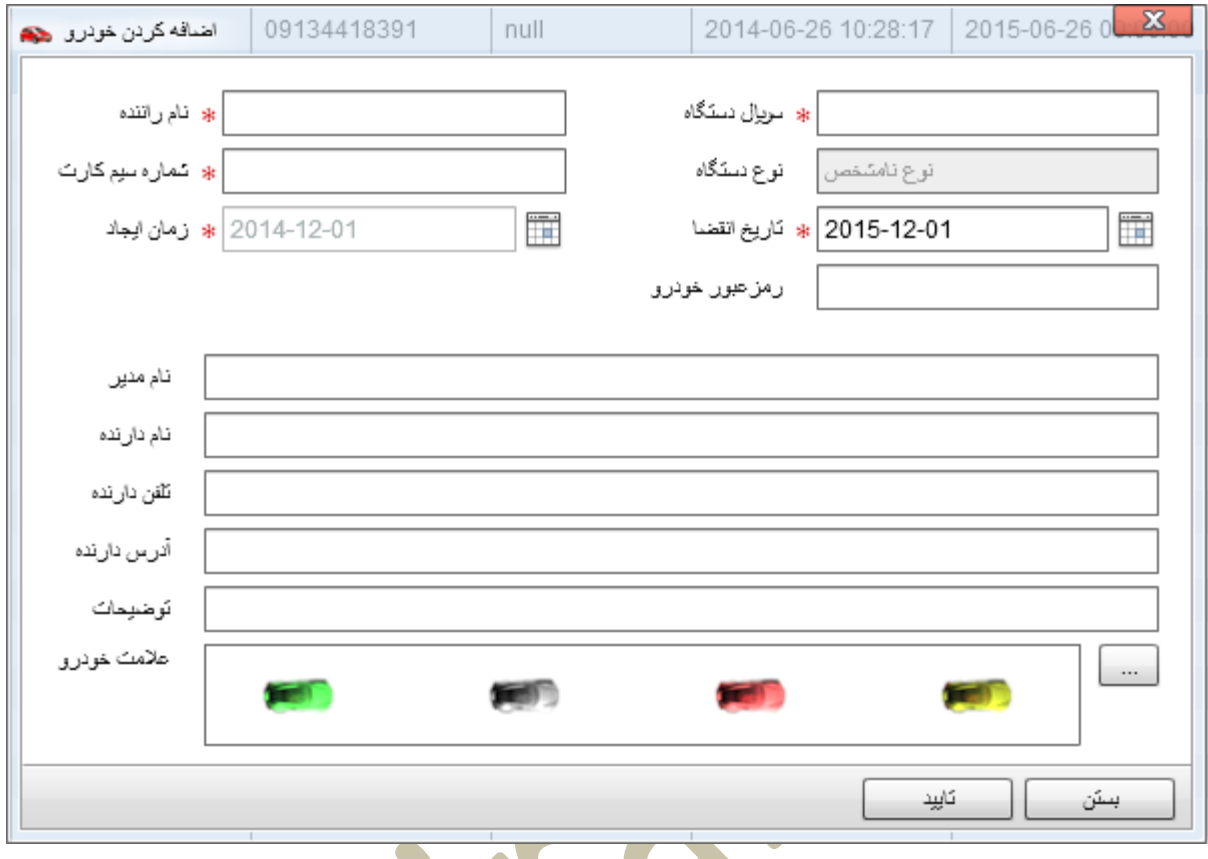

**معرفی بخش ها:**

- **نام راننده:** نمایش دهنده نام راننده در پنل و روی نقشه )شماره پالک خودرو( )**نباید تکراری باشد**(
- **شماره سیم کارت:** شماره سیم کارتی که داخل دستگاه ردیاب قرار داده اید را وارد نمایدد ) مانند 90320534200(
	- **سلایر دستگاه:** شماره سلایر درج شده روی دستگاه را در این بخش باید وارد نمایید.)**نباید تکراری باشد**(
		- **نوع دستگاه:** این بخش توسط نرم افزار انجام خواهد شد.
	- **رمز عبور خودرو:** امکان درج رمز عبور برای راننده و ورود از بخش راننده در صفحه اصلی نرم افزار
		- **عالمت خودرو**: تعیین نوع و شکل نمایش خودرو روی نقشه

مابقی گزینه ها اختیاری میباشد.

در پایان روی دکمه" **تایید"** کلیک نمایید تا دستگاه به سیستم اضافه شود و شکل زیر نمایش داده شود.

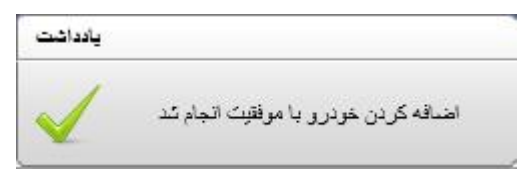

در صورتی که نام راننده یا شماره سریال از قبل در سرور توسط شما یا کاربران دیگران ما تعریف شده باشد امکان ثبت میسر نمیباشد و میبایست مشخصات را تغییر دهید. در صورت تکراری بودن یکی از موارد گفته شده سیستم پیغام زیر را به شما نمایش میدهد.

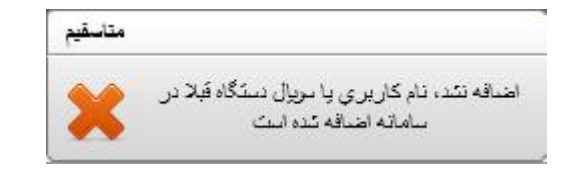

## **مرحله 3( تخصیص دستگاه به کاربر:**

پس از تعیف کاربر ، و تعریف دستگاه اکنون نیاز داریم که دستگاه را به کاربر اختصاص دهیم تا بتواند این خودرو را کنترل نماید. مراحل زیر را برای اختصاص دستگاه به کاربران دنبال کنید.

- وارد بخش **مدیریت** شوید.
- به بخش **اطالعات خودرو** بروید.
- روی **توزیع دستگاه به کاربران** کلیک کنید. )شکل زیر(

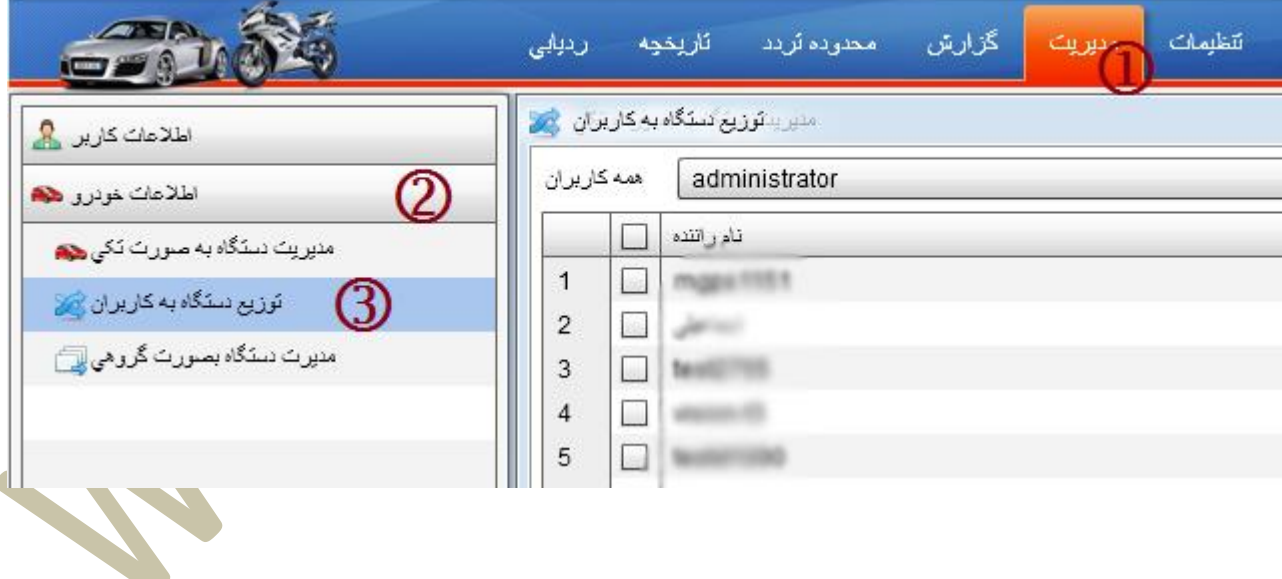

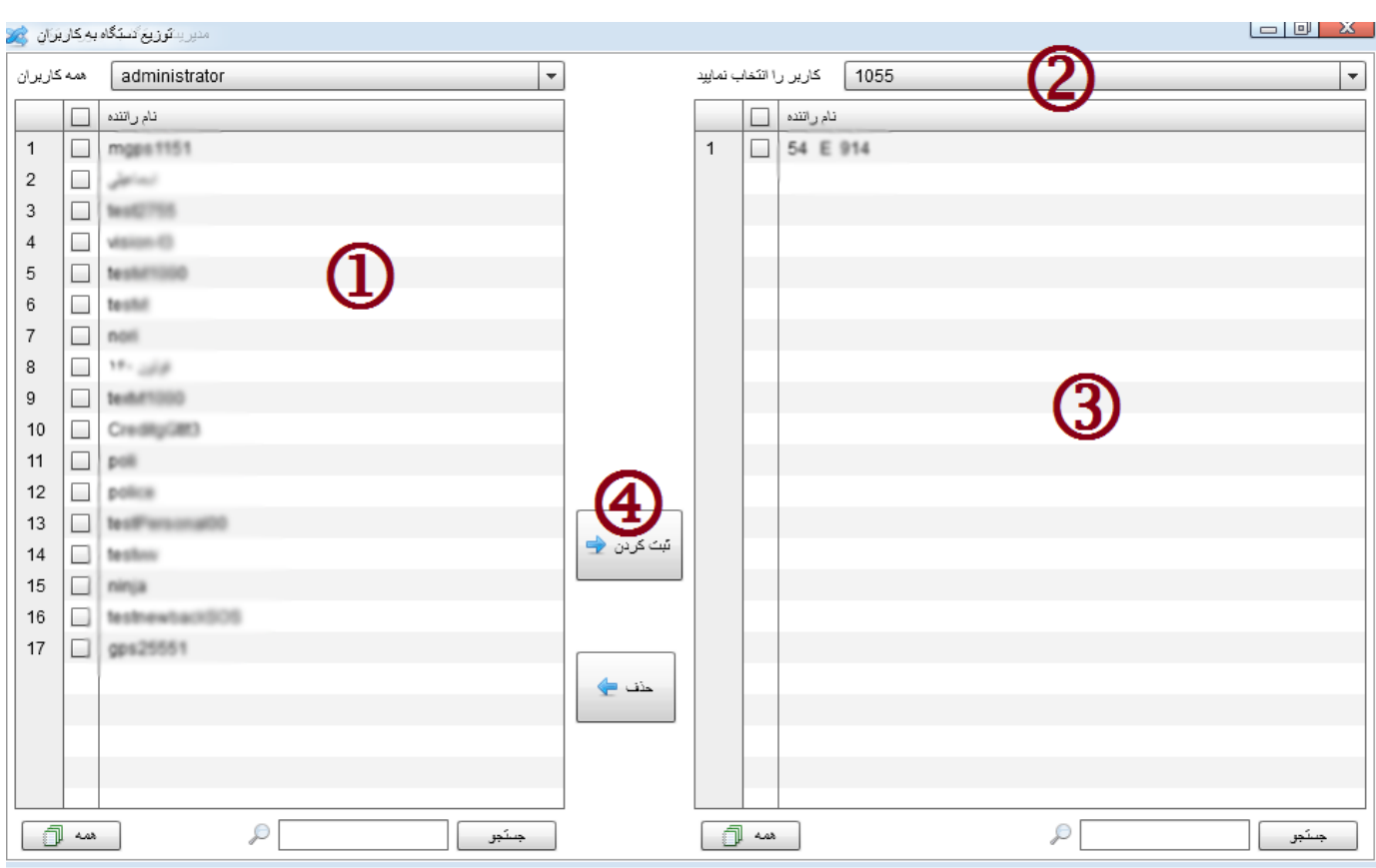

پس از کلیک روی گزینه توزیع دستگاه به کاربران شکل زیر به شما نمایش داده میشود.

- **بخش شماره** :**1** لیست دستگاه هایی که تاکنون به شخصی انتقال داده نشده است.
- **بخش شماره** :**2** از این بخش میبایست کاربری را که قصد تخصیص/ حذف دستگاه را دارید انتخاب نمایید.
	- **بخش شماره** :**3** لیست دستگا های کاربر انتخاب شده در بخش شماره 5 نمایش داده میشود.
		- **بخش شماره** :**1** دکمه های اضافه کردن و حذف کردن دستگاه ها.

برای انتقال دستگاه به کاربر مورد نظر ابتدا :

- روی چک باکس کنار خودرو در **بخش شماره 1** کلیک نمایید تا انتخاب شود.
	- از **بخش شماره 2** کاربر مورد نظردتان را انتخاب نمایید.
	- شت کردن ﴿⊒ از **بخش شماره 1** روی دکمه ثبت کردن ) ( کلیک نمایید.

مشاهده خواهید کرد که سیستم دستگاه را از پنل سمت چپ به پنل سمت راست انتقال میدهد. در صورتی که این کاربر تعداد بیشتری دستگاه دارد میتوانید دستگاه های دیگر را نیز به همین روش به کاربر مورد نظرتان انتقال دهید.

با انتخاب چک باکس کنار خودرو در **بخش شماره 3** و زدن دکمه **حذف** میتوانید خودرو را از لیست مشتری خارج و به لیست خود انتقال دهید.

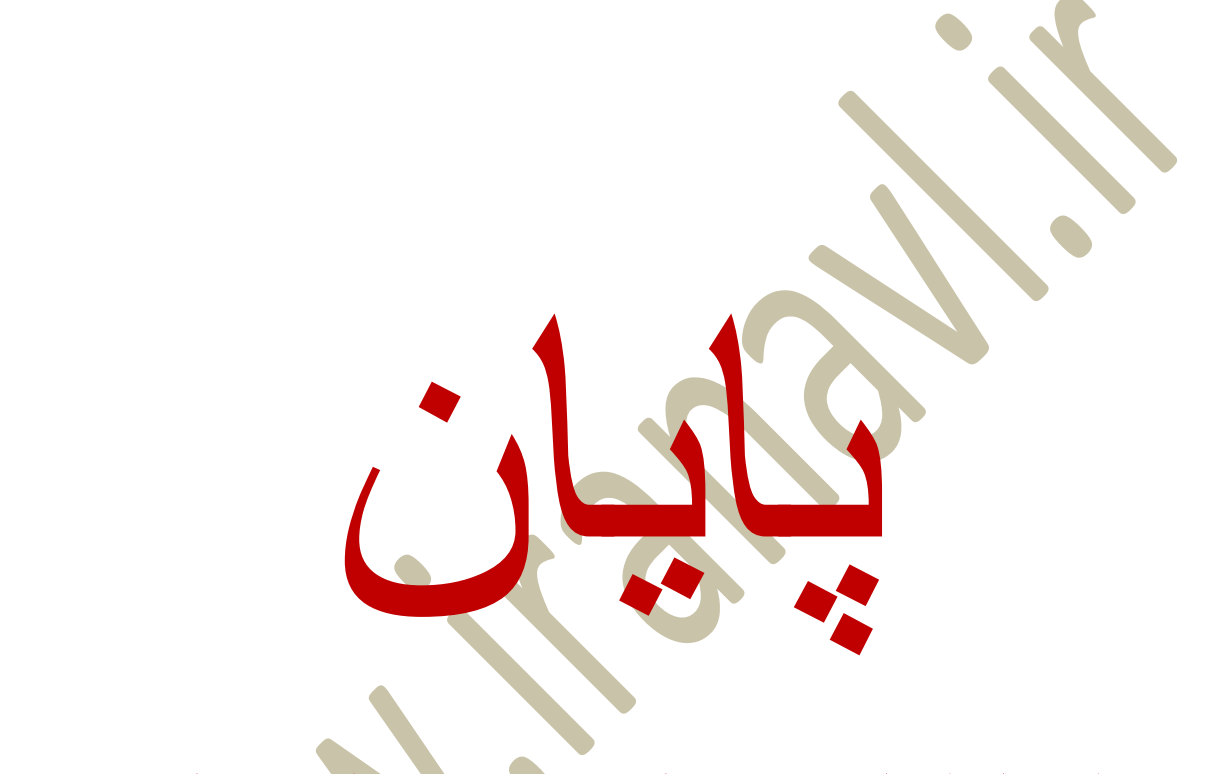

این راهنما دائما بروزرسانی میشود. برای دریافت نسخه جدیدتر به سایت مراجعه نمایید.